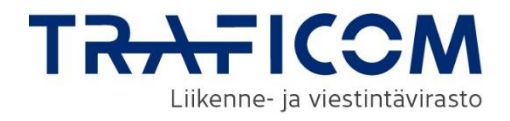

# Verkkotietopiste.fi

### PALVELUN KÄYTTÖOHJEET VERKKOTOIMIJOILLE

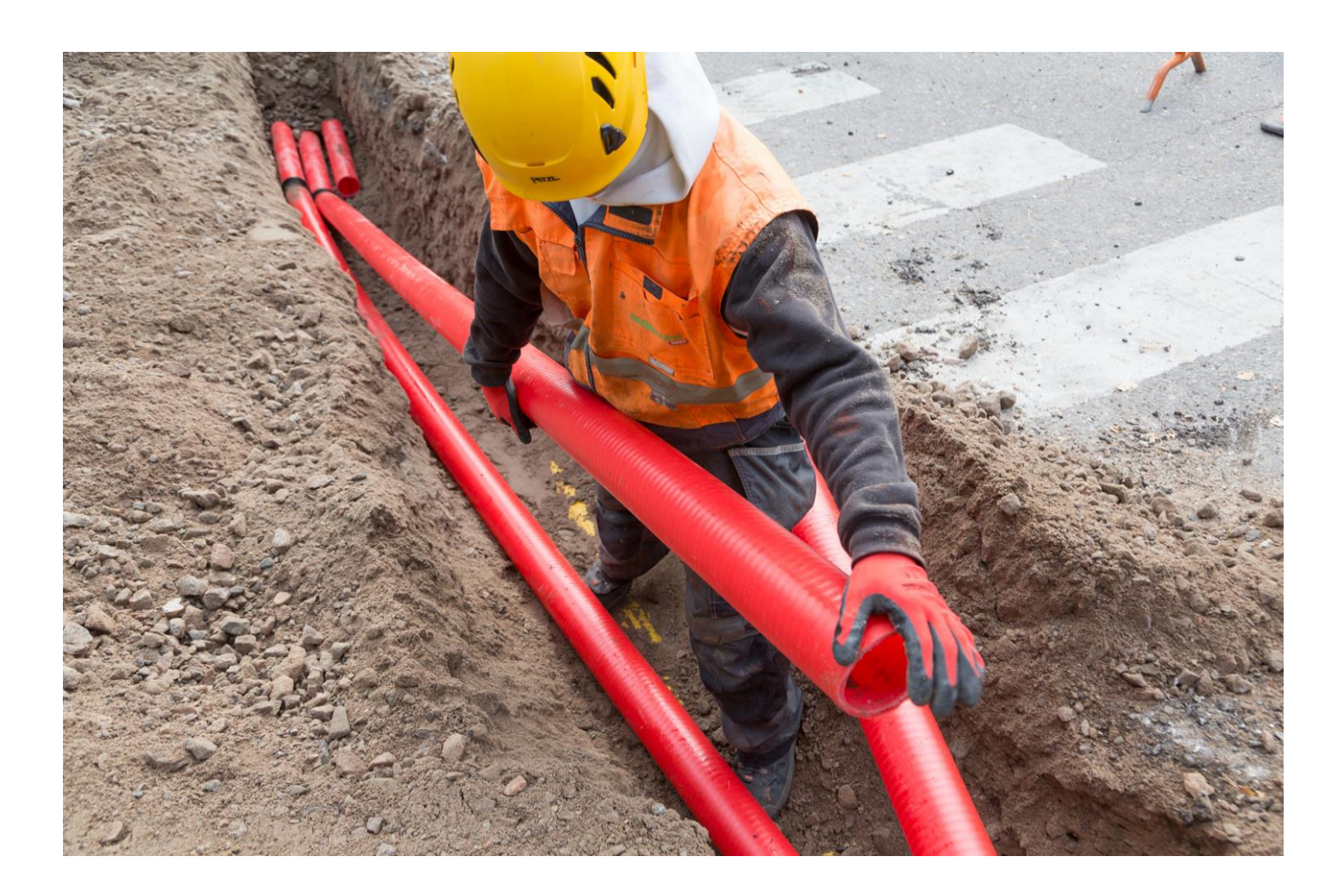

12.6.2023

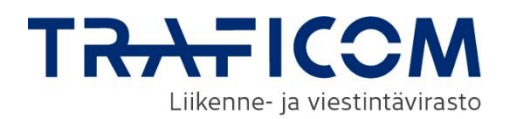

### Sisältö

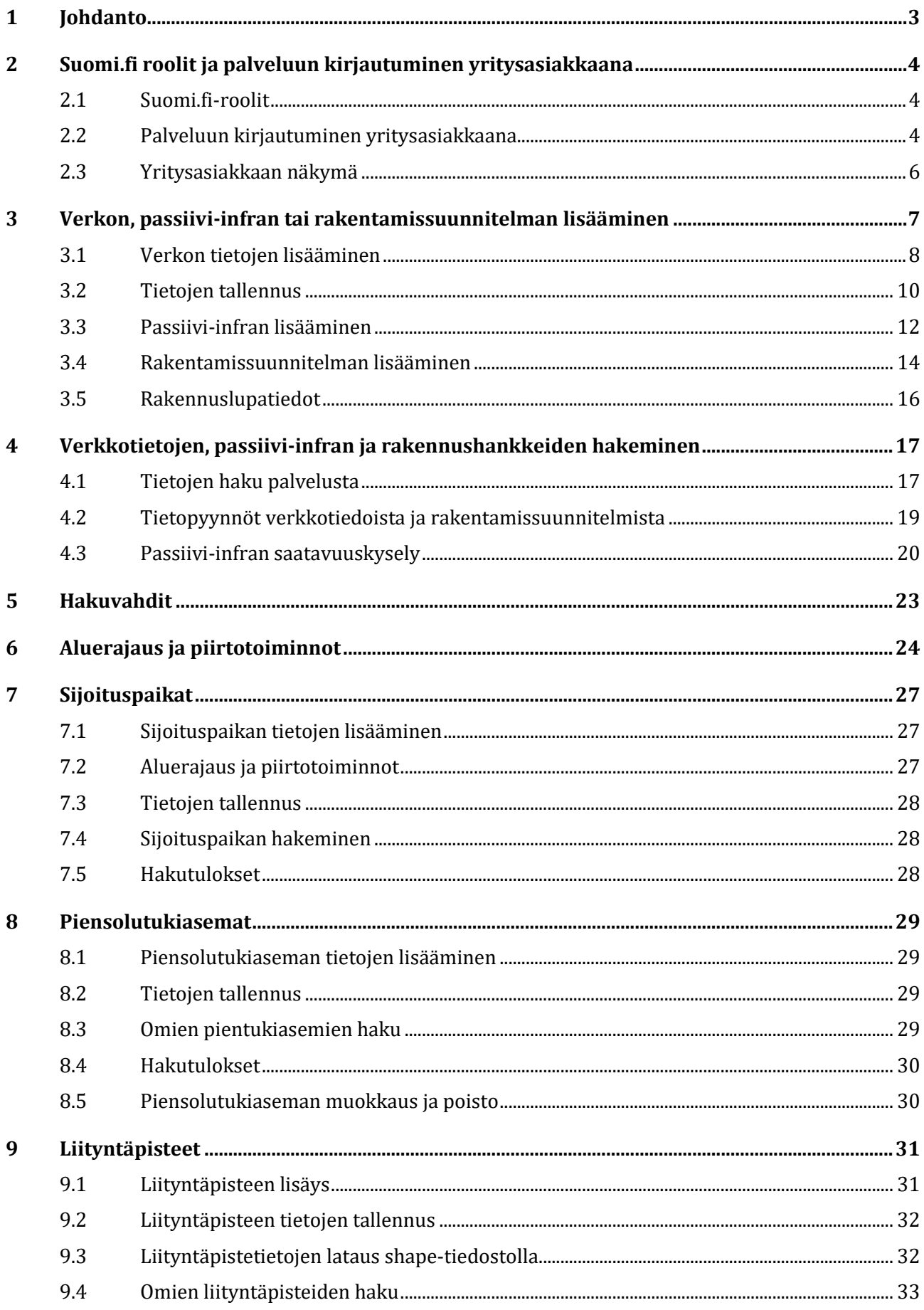

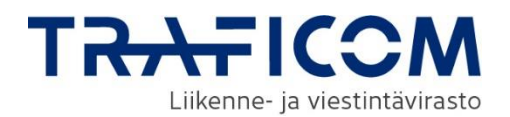

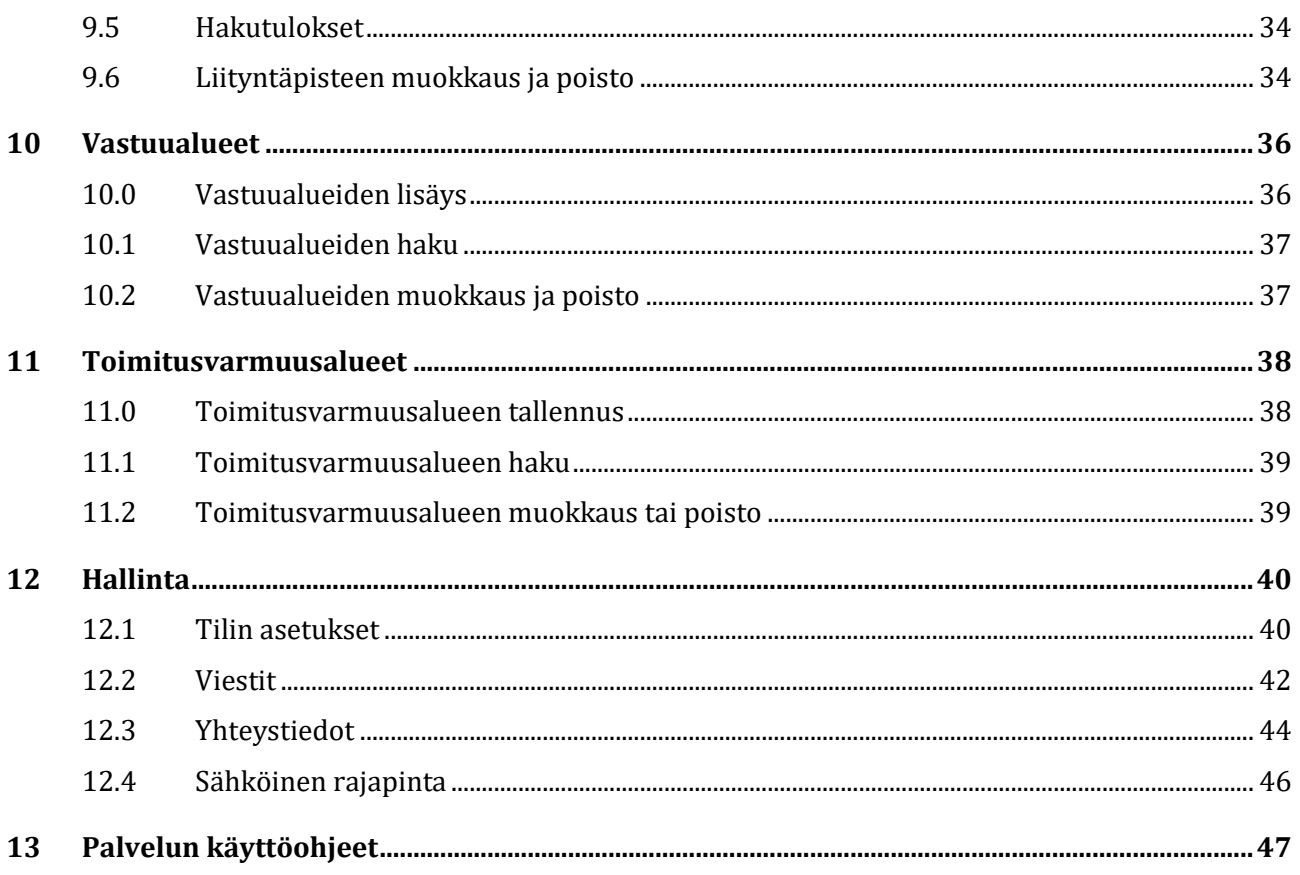

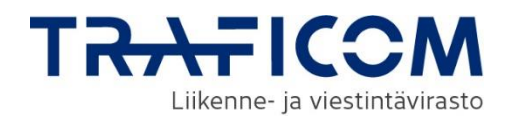

### <span id="page-3-0"></span>**1 Johdanto**

Verkkotietopiste.fi-palvelulla tavoitellaan viestintä-, energia-, liikenne- ja vesihuoltoverkkojen yhteisrakentamista ja yhteiskäyttöä. Tavoitteena on edistää viestintäverkkojen ja sähköverkkojen rakentamista ja alentaa verkkojen rakentamiskustannuksia eri verkkotoimijoiden yhteistoimintaa lisäämällä.

Yhteiskunnan kannalta keskeisiin infrastruktuuriverkkoihin liittyvällä yhteistyöllä saavutetaan myös yhteiskunnallisia säästöjä ja hyötyjä. Lisäksi palvelun tavoitteena on vähentää maaurakoinnista aiheutuvia vikatilanteita. Verkkotietopiste.fi-palvelun avulla tiedon hakijan on mahdollista tavoittaa eri verkkotoimittajat, joilla jo on tai jotka suunnittelevat rakentavansa verkkoinfrastruktuuria sekä saada tietoa mahdollisista yhteisrakentamishankkeista.

Verkkoinfrastruktuurin yhteisrakentamisesta ja -käytöstä annettu laki [\(yhteisrakentamislaki, 276/2016\)](https://www.finlex.fi/fi/laki/ajantasa/2016/20160276) velvoittaa verkkotoimijat ja viranomaiset toimittamaan verkon rakentamissuunnitelmia, olemassa olevia verkkoja sekä passiivi-infraa koskevat tiedot verkkotietopiste.fi-palveluun. Verkkotoimijoiden tehtävänä on syöttää palveluun tiedot olemassa olevista verkoistaan, passiivi-infrastaan sekä verkkojen rakentamissuunnitelmista.

Tämä käyttöohje on laadittu erityisesti verkkotoimijan näkökulmasta. Käyttöohjeessa kuvataan palveluun kirjautuminen, verkon ja rakentamissuunnitelman tietojen tallentaminen, ohjaus rakentamislupamenettelyiden yleiskuvaukseen, verkkotietojen ja rakentamissuunnitelmien haku sekä yhteydenotto verkkotoimijoihin järjestelmän kautta.

Lataa ajantasainen käyttöohje [Verkkotietopiste-palvelun sisäänkirjautumissivulta.](https://verkkotietopiste.fi/) Palvelun etusivulta löytyy myös vastauksia usein kysyttyihin kysymyksiin [\(Verkkotietopiste UKK\)](https://www.traficom.fi/fi/viestinta/viestintaverkot/ukk-verkkotietopisteesta)

#### **Verkkotietopisteen käyttäjätuki palvelee**

P. 010 347 4935 | Sähköposti: [verkkotietopiste@johtotieto.fi](mailto:verkkotietopiste@johtotieto.fi)

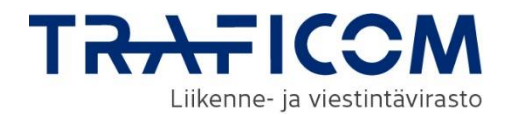

### <span id="page-4-0"></span>**2 Suomi.fi roolit ja palveluun kirjautuminen yritysasiakkaana**

Verkkotietopiste.fi-palveluun kirjautumisessa käytetään vahvaa tunnustautumista, joka edellyttää yritysasiakkailta kirjautumista Suomi.fi-tunnistuksella.

#### <span id="page-4-1"></span>**2.1 Suomi.fi-roolit**

Verkkotietopisteessä on verkkotoimijoiden käyttäjille kolme roolia:

- 1. **Rakentamissuunnitelmien ylläpito.** Tällä roolilla käyttäjä voi luoda, muokata ja poistaa yrityksen rakentamissuunnitelmia, verkkoja, passiivi-infraa, piensolutukiasemia ja näiden sijoittamisehtoihin liittyviä tietoja sekä liityntäpisteitä.
- 2. **Jakeluverkonhaltijan vastuualueiden ylläpito.** Tällä roolilla käyttäjä voi luoda, muokata ja poistaa yrityksen sähkön jakeluverkon vastuualueita.
- 3. **Passiivi-infran hyödyntäjä**. Tällä roolilla käyttäjä voi tehdä passiivi-infran saatavuuskyselyitä sekä vastata passiivi-infraa koskeviin saatavuuskyselyihin edustamansa organisaation puolesta.

Verkkotietopiste-palvelussa näkyvä sisältö ja toiminnallisuudet vaihtelevat sen mukaan, mitä rooleja käyttäjälle on määritelty.

Käyttöoikeuden ja roolin Verkkotietopisteeseen sinulle antaa joko oman yrityksesi Suomi.fi-valtuuksien myöntämiseen oikeutettu henkilö tai muu yritys, joka on valtuuttanut sinut asioimaan heidän puolestaan. Tunnistautumiseen liittyen on erillinen ohjeistus palvelun etusivulla ja lisätietoa saa tarvittaessa Suomi.fikäyttäjätuesta.

#### <span id="page-4-2"></span>**2.2 Palveluun kirjautuminen yritysasiakkaana**

Yritysasiakkaalla voi olla edustus useampaan verkkotoimijaan, jolloin käyttäjän tulee kirjautumisen yhtey-dessä valita edustettava yritys. [Kirjaudu sisään palveluun](https://verkkotietopiste.fi/)

## **1.**

#### **Klikkaa "Kirjaudu sisään"**

**Etusivulla pääset kirjautumaan sisään Verkkotietopisteeseen. Sivulla on linkki PDF-tiedostoon, jossa on tarkemmat ohjeet kirjautumiseen. Linkkien takaa löytyvät myös palvelun käyttöohjeet verkkotoimijoille sekä tiedon hakijoille, sähköisen rajapinnan ohje niille, jotka haluavat tuoda verkkotiedot tai rakentamissuunnitelmien tiedot palveluun mieluummin suoraan omista järjestelmistään sähköisen rajapinnan kautta.**

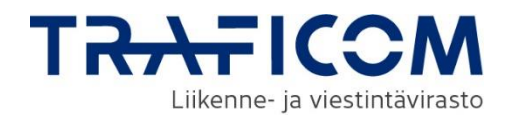

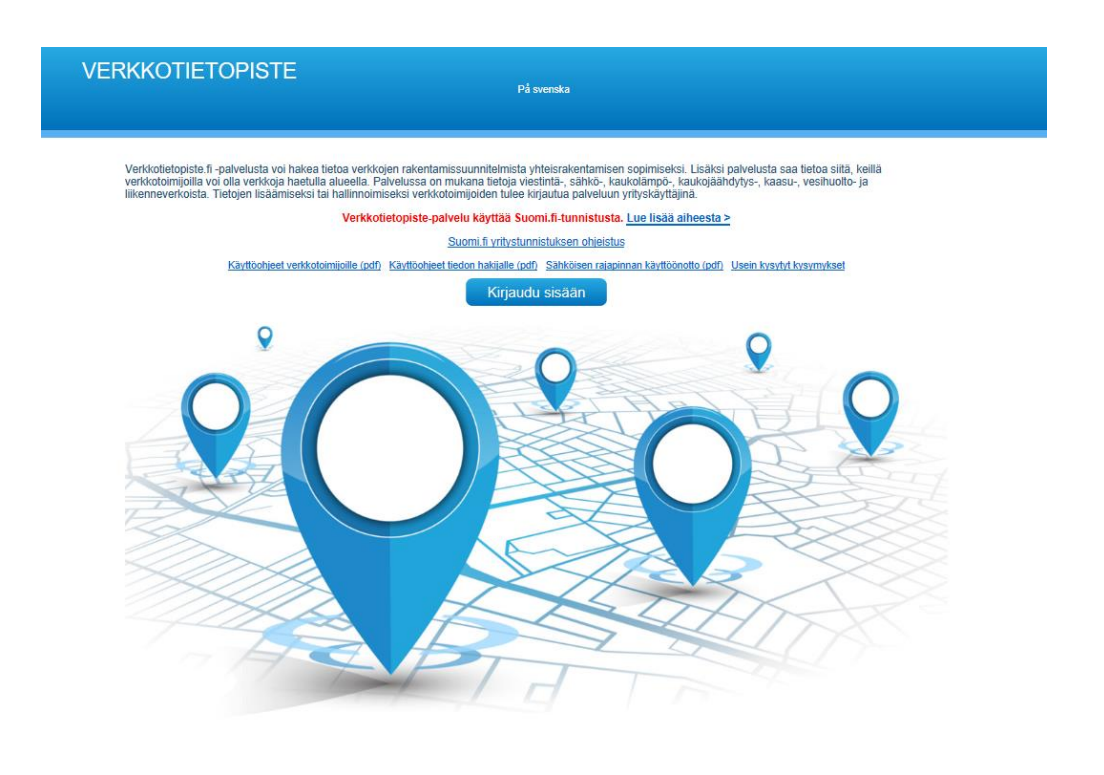

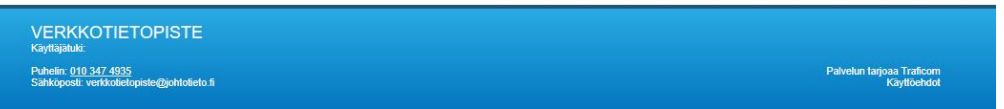

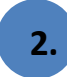

**Valitse tunnistustapa: Suomi.fi-tunnistus** 

**Kun tarkoituksesi on käyttää palvelua yritysasiakkaana, valitse tunnistustavaksi yritysasiakas.**

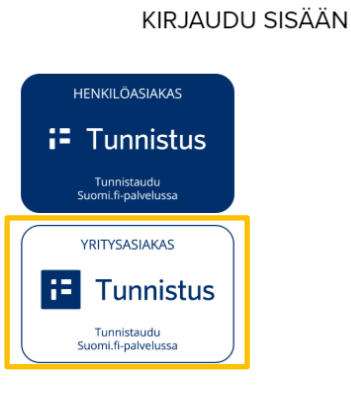

**3.**

#### **Tunnistautuminen**

**Suomi.fi-tunnistuksessa käytetään henkilökohtaisia pankkitunnuksia, varmennekorttia tai mobiilivarmennetta.**

**Sisäänkirjautumissivulta löydät linkit kirjautumista koskeviin ohjeisiin.**

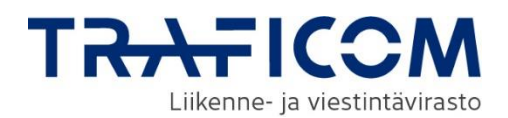

#### <span id="page-6-0"></span>**2.3 Yritysasiakkaan näkymä**

Yritysasiakkaana Verkkotietopisteeseen kirjautuville palvelu avautuu etusivulle, jossa on näkymä verkkotoimijoiden omiin rakennussuunnitelmiin, verkkoalueisiin sekä vanhentuneihin verkkosuunnitelmiin. Alla esitellään etusivun sisältö ja seuraavissa luvuissa kuvataan palvelun toiminnot.

- **Navigointi sovelluksessa. Kielen valinta. Käyttäjän tiedot, oman roolin valinta sekä uloskirjautuminen. Organisaation omat rakentamissuunnitelmat, saat suunnitelmat näkymään kartalla painamalla nimen perässä olevaa kuvaketta. Organisaation vanhentuneet rakennussuunnitelmat, saat suunnitelmat näkymään kartalla painamalla nimen perässä olevaa kuvaketta. Organisaation omat verkot ja passiivi-infra, jotka saadaan näkymään kartalla painamalla nimen perässä olevaa kuvaketta. Hakuvahdit, tallennetun haun voi tehdä painamalla hakuvahdin nimen vieressä olevaa suurennuslasisymbolia. Käyttäjätuki 1. 2. 3. 5. 6. 7. 8. 4.**
	- **Palvelun tietosuojaseloste ja käyttöehdot 9.**

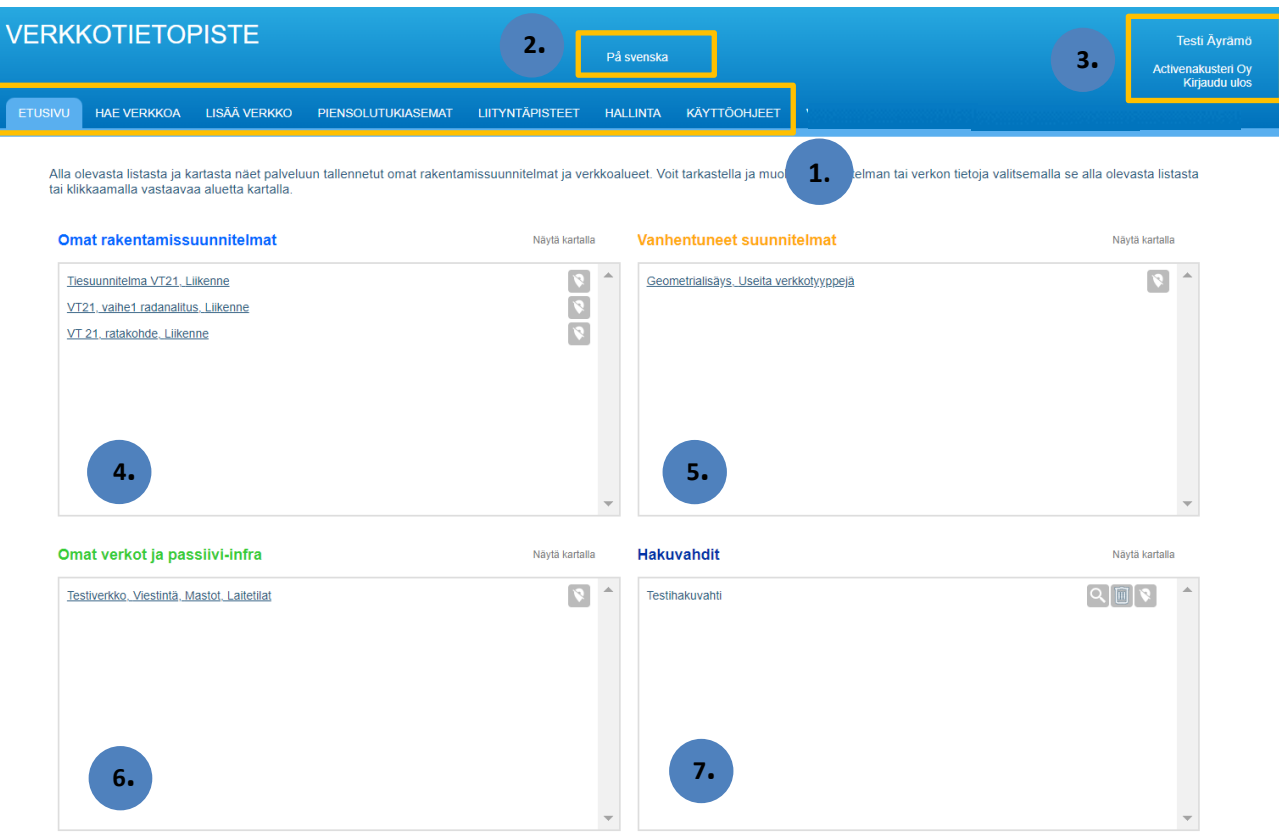

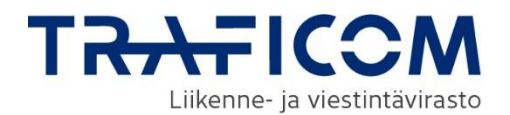

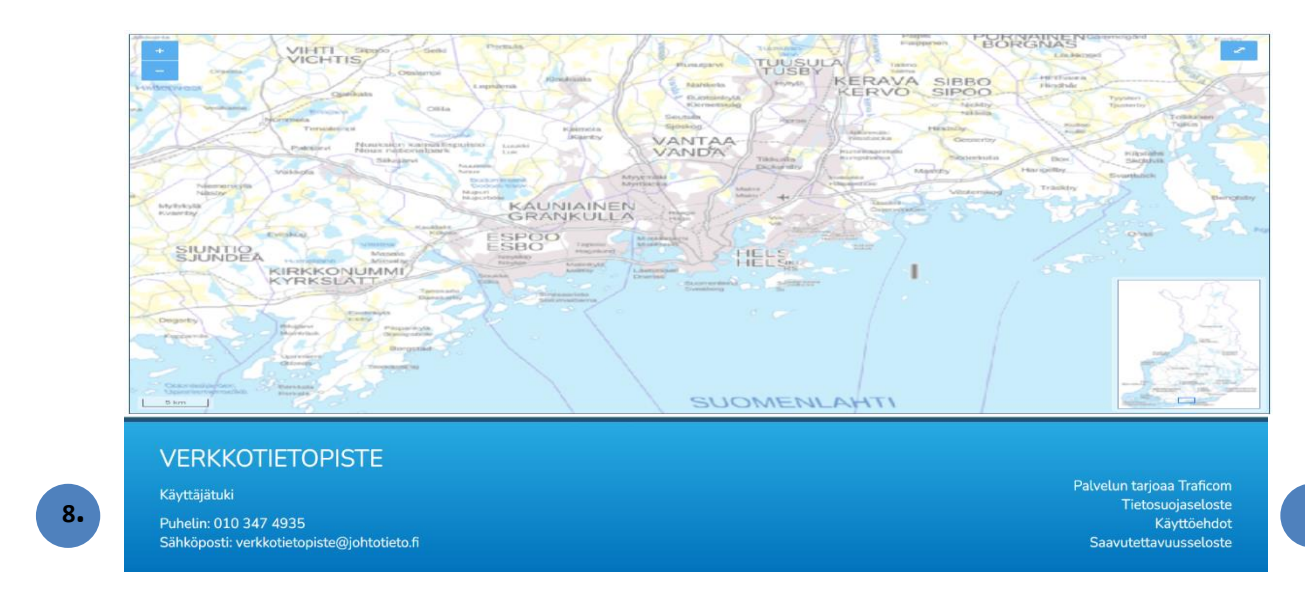

Omien verkkojen, passiivi-infran ja rakentamissuunnitelmien tietoja pääsee muokkaamaan tai tarvittaessa poistamaan etusivulta kohteen nimeä klikkaamalla. Etusivulla voit myös valita muokattavaksi verkon, jolle haluat lisätä tiedot passiivi-infrasta tai päinvastoin. Huomaathan, että yhdistelmäkohteella on vain yksi yhteinen sijaintitieto.

Etusivulla näytetään kartalla kohteen geometrian ja nimen lisäksi sen viivakohteiden yhteispituus. Yksittäisten viivojen pituudet näkyvät verkon lisäys/muokkaus sivulla, kun viiva valitaan kartalta.

### <span id="page-7-0"></span>**3 Verkon, passiivi-infran tai rakentamissuunnitelman lisääminen**

Olemassa olevien verkkojen, passiivi-infran ja rakentamissuunnitelmien tallentaminen palvelussa tehdään Lisää verkko -välilehdeltä. Valitse välilehti sen mukaan, haluatko lisätä olemassa olevan verkon vai rakentamissuunnitelman. Passiivi-infran lisäys tehdään samalla välilehdellä kuin olemassa olevan verkon. Kun haluat lisätä palveluun olemassa olevan verkon ja/tai passiivi-infran, siirry yläreunan navigaatiopalkin kautta Lisää verkko -kohtaan. Valitse Olemassa oleva verkko -välilehti ja täydennä lomakkeelle verkon tiedot.

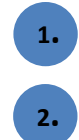

**Valitse "Lisää verkko"**

**<sup>2</sup>. Valitse "Lisää verkko tai passiivi-infra" -välilehti**

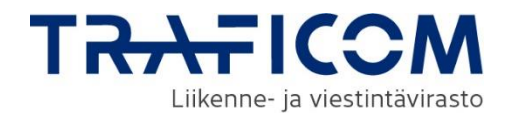

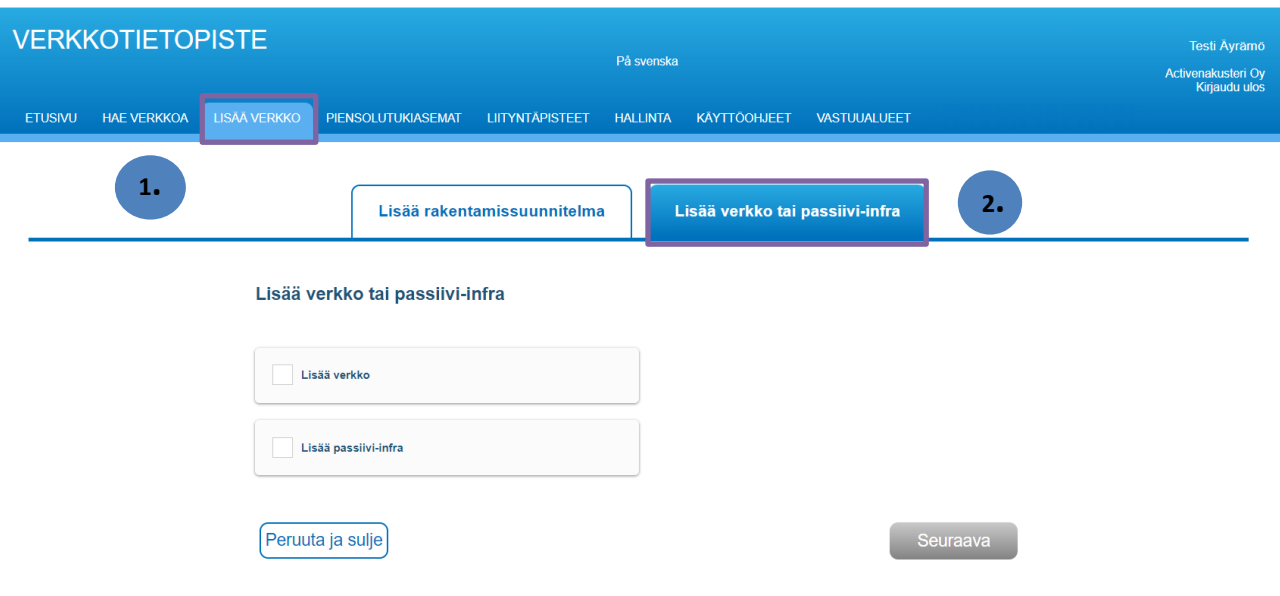

#### <span id="page-8-0"></span>**3.1 Verkon tietojen lisääminen**

Ensimmäiseksi tulee valita, lisätäänkö verkko ja/vai passiivi-infra. Toisiinsa liittyvät, samalla aluerajauksella olevat verkkoalue ja passiivi-infra voidaan lisätä samanaikaisesti. Huomioitavaa on, että tällöin verkkoalueella ja passiivi-infralla on yksi yhteinen geometriatieto. Passiivi-infran lisäysohjeet löytyvät osiossa 3.3.

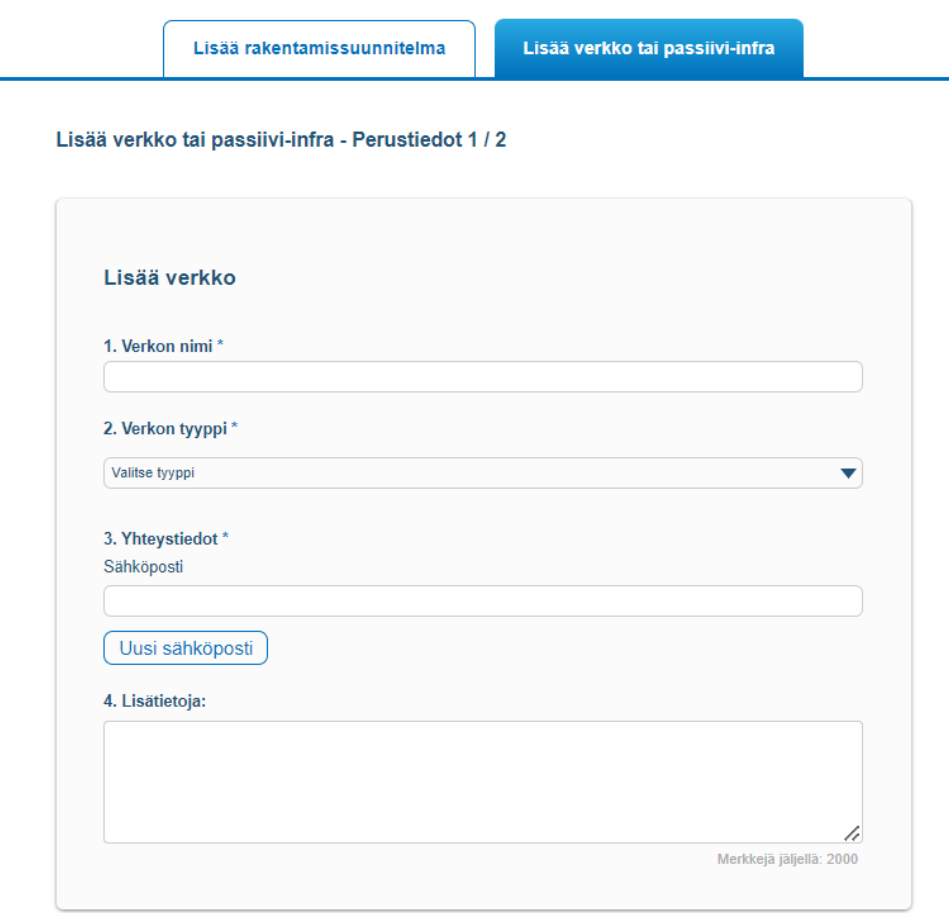

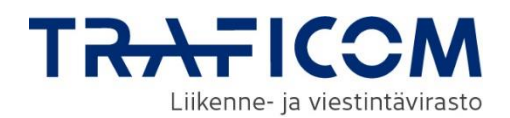

#### **1. Verkon nimi**

Avautuvalla lomakkeella ensimmäisenä verkon tietoihin syötetään verkon nimi.

#### **2. Verkon tyypin valinta**

Verkon tyyppi valitaan alasvetovalikosta. Jos olet tallentamassa sähköverkkoa, sinun on lisättävä myös verkon tarkenne (pienjännite-, keskijännite- tai suurjänniteverkko). Liikenne- ja vesihuoltoverkkojen tarkenteiden käyttö on vapaaehtoista.

#### **3. Yhteystiedot**

Yhteystiedoiksi lisätään sähköpostiosoitteet, johon palvelun kautta tulevat yhteydenotot ja oman verkon päälle osuvat rakennushankeilmoitukset ohjataan. "Uusi sähköposti"-painikkeella voidaan lisätä useampia sähköpostiosoitteita yhteystiedoiksi.

#### **4. Lisätietoja**

Tässä voit kertoa palvelun käyttäjille lisätietoja esimerkiksi omasta verkosta tai antaa tarkempia yhteystietoja. Lisätiedot eivät ole pakollisia. Maksimipituus on 2000 merkkiä. Lisätiedot tulevat näkyviin hakutulosten yhteydessä.

#### **5. Alueen rajaus**

Aluerajaus ja piirtotoiminnallisuuden käyttö on kuvattu tarkemmin luvussa **6. Aluerajaus ja piirtotoiminnot.** Verkon voi tallentaa piste-, viiva tai aluemuotoisena. Tallennus onnistuu myös lataamalla geometriat tiedostosta.

Lomakkeen kohdassa "Alueen rajaus" esiintyvän kartan yläpuolella olevaan hakukenttään voidaan haettavaksi sijainniksi syöttää kadun nimi tai kunnan nimi. Haun avulla kartta voidaan kohdistaa sopivaan alkusijaintiin, kunnan nimi kohdistaa kartan kunnan keskustaajamaan. Hakusanoja ehdotetaan kolmen kirjaimen syöttämisen jälkeen. Karttaikkunan näyttämää sijaintia voi liikuttaa myös hiirellä.

Kun sopiva karttanäkymä on löytynyt, lisättävän verkon voi piirtää kartalle tai verkon geometrian voi ladata shape- tai dxf-tiedostosta. Karttaikkunan vasemmassa laidassa on piirtotoiminnot, joiden käyttäminen kuvataan tarkemmin luvussa 3.2.

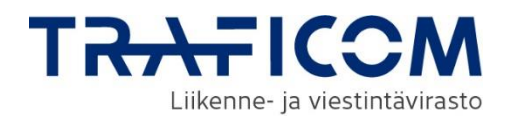

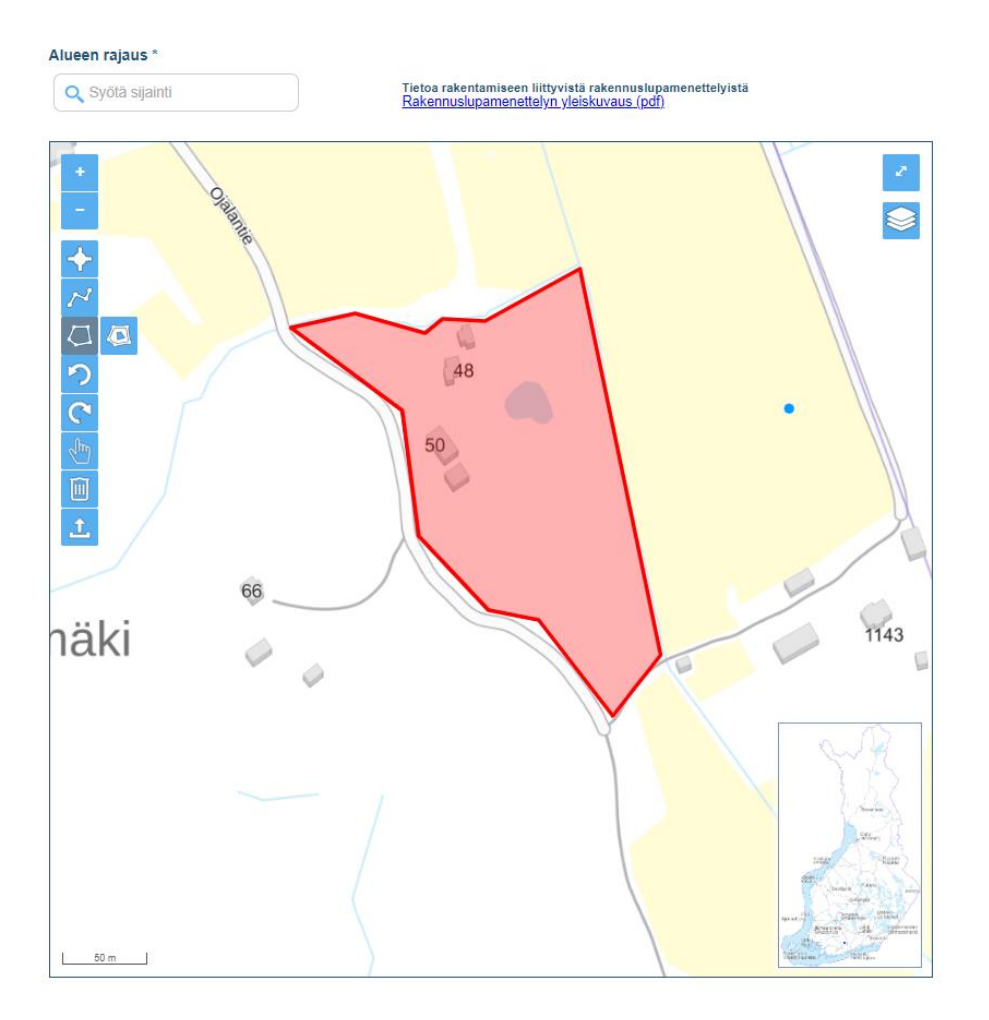

Lisättävän verkon pakolliset perustietokentät on täydennettävä, jotta voidaan siirtyä eteenpäin karttanäkymän oikeasta alalaidasta "Seuraava"-painikeen kautta. Jos täydennettävissä kentissä on puutteita "Seuraava" -painike ei aktivoidu. Painike ilmoittaa puutteelliset kentät kursorin siihen vietäessä.

#### <span id="page-10-0"></span>**3.2 Tietojen tallennus**

Kun kaikki kohdat lomakkeella on täytetty, syötetyt tiedot näytetään yhteenvetosivulla. Tietoja voidaan palata vielä muokkaamaan klikkaamalla "Edellinen"-painiketta. Ennen tietojen tallennusta tulee hyväksy[ä tie](https://traficom.fi/sites/default/files/media/file/Tietosuojaseloste-Verkkotietopiste.pdf)[tosuojaselosteen](https://traficom.fi/sites/default/files/media/file/Tietosuojaseloste-Verkkotietopiste.pdf) mukainen tietojen käsittely. Jos lomakkeen tiedot ovat oikein, valitaan "Lähetä" ja tiedot tallentuvat Verkkotietopisteeseen. Palvelu kuittaa tiedon tallennetuksi.

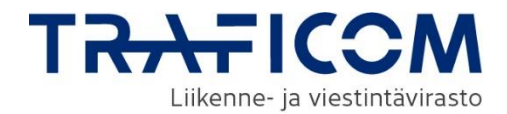

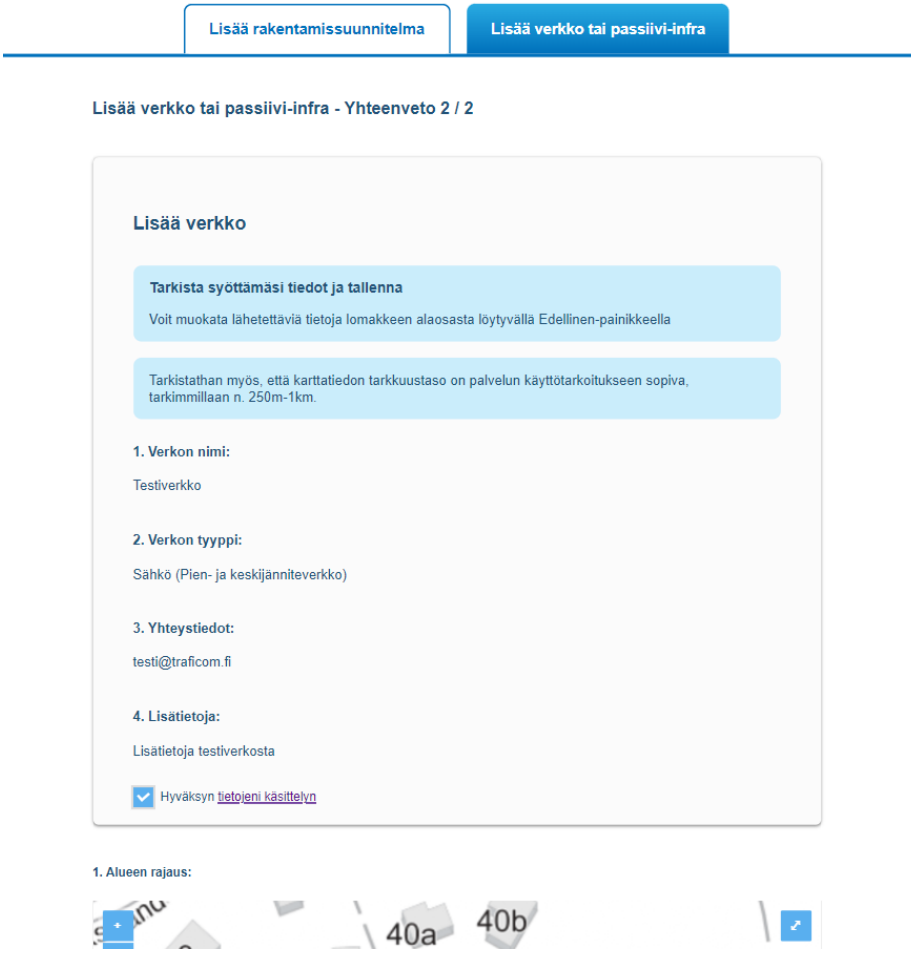

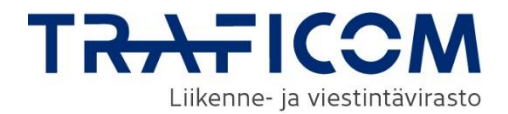

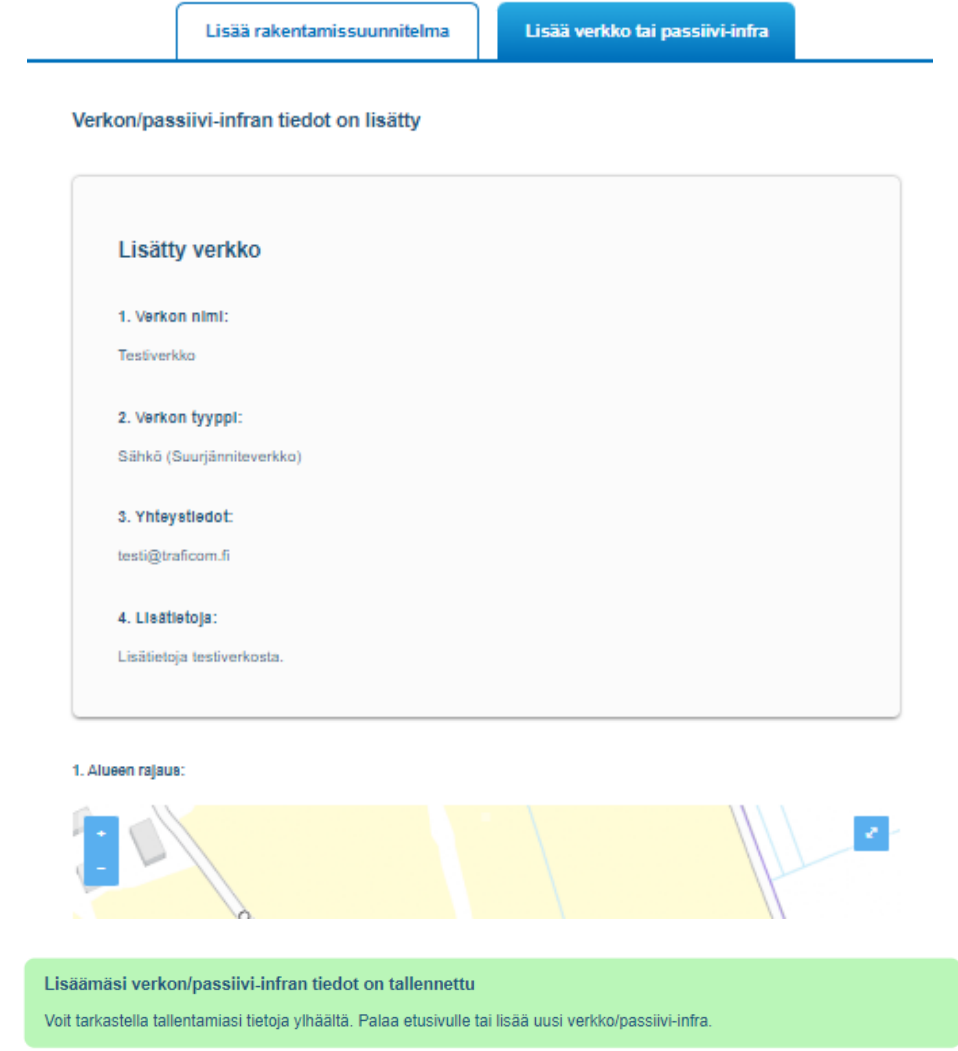

Omia tallennettuja verkkoja pääsee tarkastelemaan, poistamaan ja muokkaamaan etusivulta, jossa näkyy listattuna linkit kaikkiin kyseisen organisaation palveluun syöttämiin verkkoihin. Huomioithan, että juuri lisätyt verkot eivät välttämättä näy heti etusivun listauksessa. Listauksen voi hakea uudestaan päivittämällä sivun.

#### <span id="page-12-0"></span>**3.3 Passiivi-infran lisääminen**

Mikäli lisättävään verkkoon liittyy samalla geometriatiedolla passiivi-infraa, ne lisätään samanaikaisesti. Jos verkko löytyy jo palvelusta, passiivi-infra lisätään "Muokkaa verkkoa"-näkymän kautta (kuva alla).

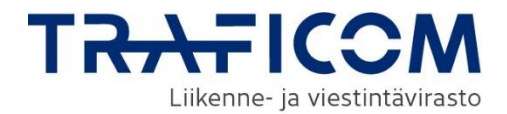

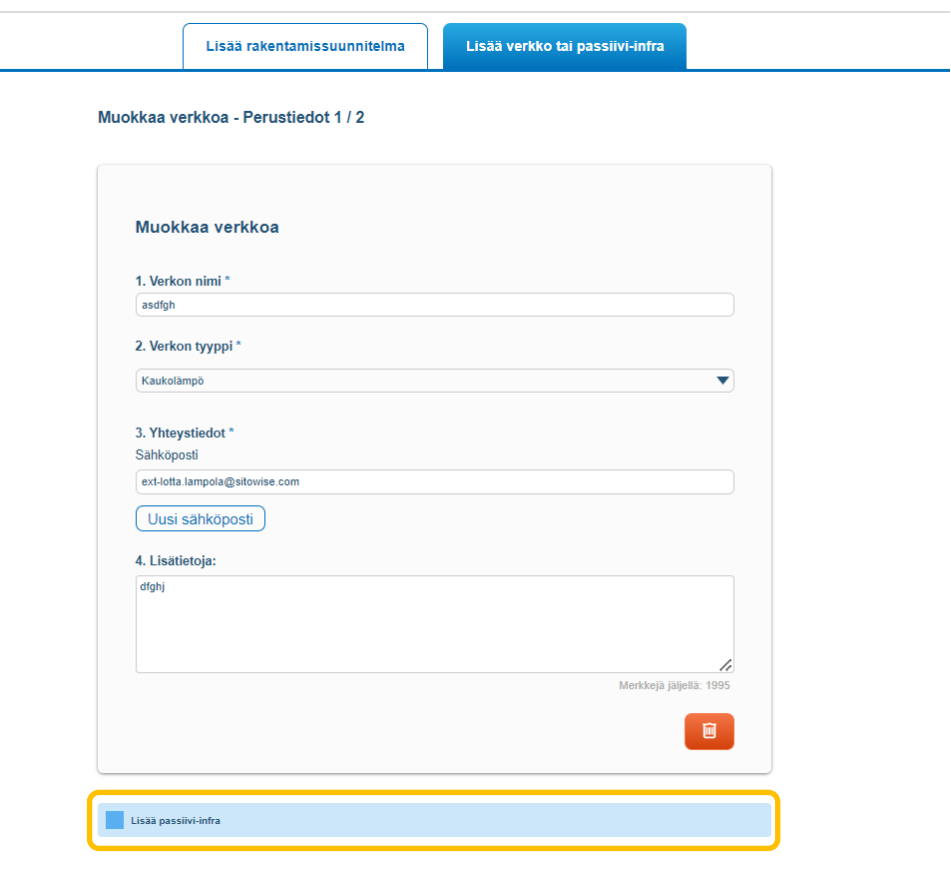

#### **1. Passiivi-infran nimi**

Ensimmäisenä tietoihin syötetään passiivi-infran nimi.

#### **2. Passiivi-infran tyypin ja käyttöasteen valinta**

Passiivi-infran tyyppi valitaan alasvetovalikosta. Otsikon kysymysmerkkisymbolin kohdalle hiiren viemällä on saatavilla lisätietoa aiheesta. Tyypille tulee valita myös tieto käyttöasteesta (käytössä/ei käytössä). Passiivi-infran tyyppejä voi tarvittaessa lisätä useita. Huomioithan, että jos passiivi-infran tyypiksi on valittu "Muu", myöhemmin lomakkeelta löytyvä lisätietoja-kenttä on pakollinen.

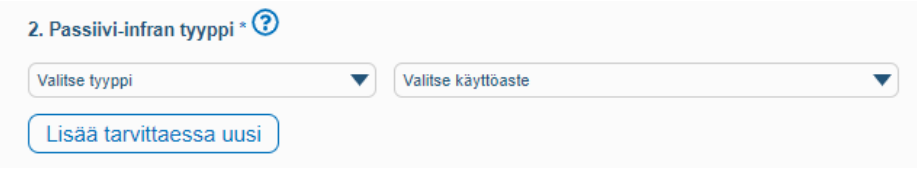

Muut tiedot (yhteystiedot, lisätiedot ja aluerajaus/geometria) lisätään samoin kuin verkolle (kts. kohta 3.1.). Myös lisättyjen tietojen yhteenveto ja tallennus toimii samalla tavoin, kuin verkoilla.

Huomioithan, että juuri lisätty passiivi-infra ei välttämättä näy heti etusivun listauksessa "Omat verkot ja passiivi-infra". Listauksen voi hakea uudestaan päivittämällä sivun.

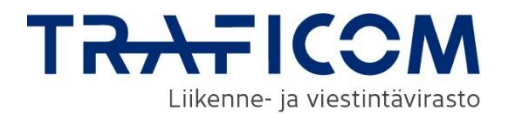

#### <span id="page-14-0"></span>**3.4 Rakentamissuunnitelman lisääminen**

Verkon rakentamissuunnitelman lisääminen tehdään Lisää verkko -välilehdeltä, johon pääsee yläreunan navigaatiopalkin kautta. Valitse tämän jälkeen Lisää rakentamissuunnitelma-välilehti ja täydennä seuraavaksi lomakkeelle suunnitelman tiedot.

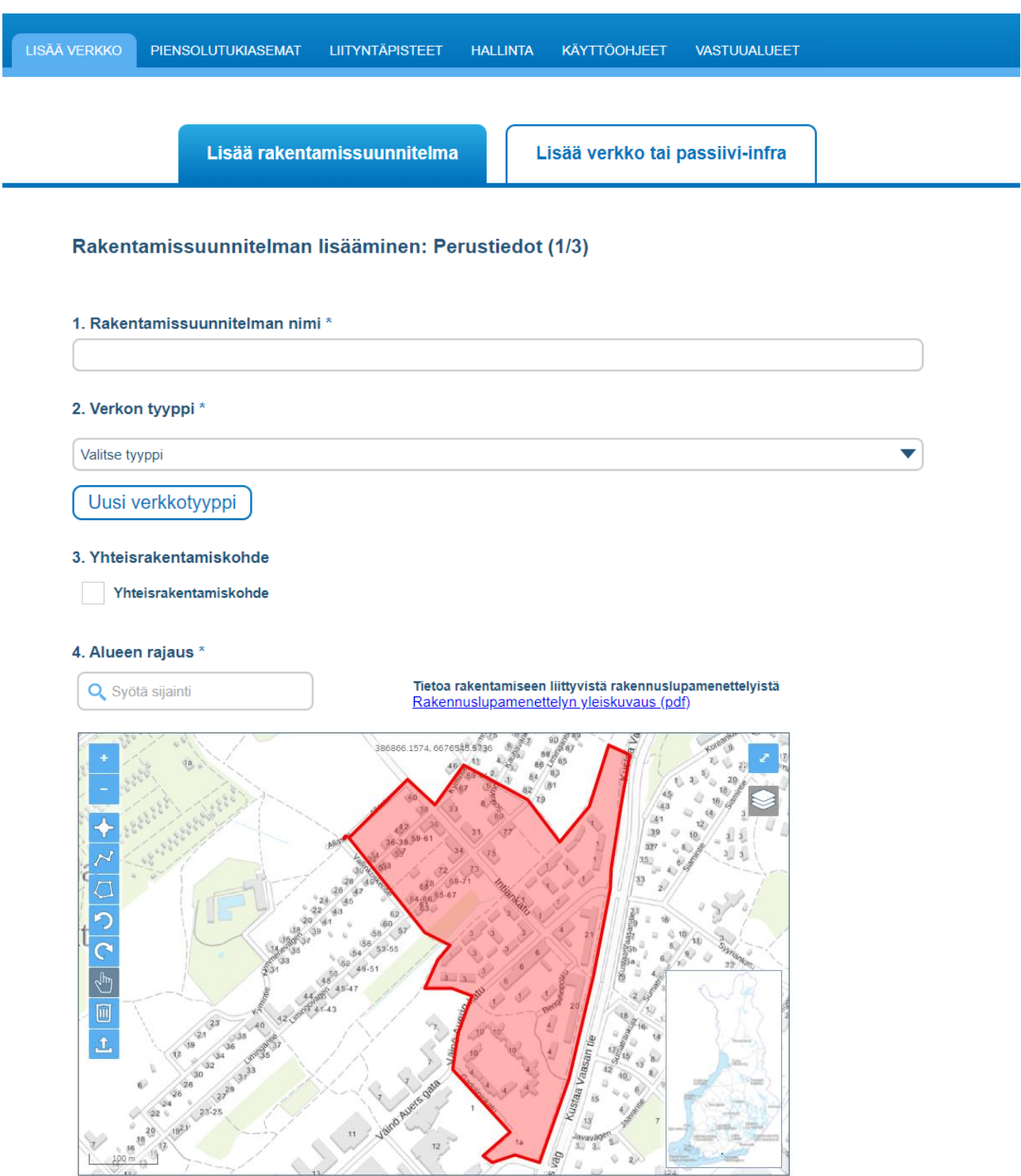

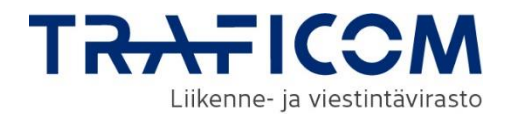

Rakentamissuunnitelman lisäämisen toimintalogiikka vastaa olemassa olevan verkon lisäämistä. Rakennussuunnitelmista täytetään vastaavat tiedot kuin olemassa olevista verkoista (katso luku 3.1.). Lisäksi rakentamissuunnitelmista täytetään tiedot rakentamisajasta ja valmiusasteesta. Rakentamissuunnitelman suunnittelu- ja rakentamisaikataulu täydennetään aikataulut -kohdissa 5 ja 6. Aikataulu voidaan syöttää kirjoittamalla tai valitsemalla kalenterista hankkeen aloitus- ja lopetuspäivämäärät. Kalenteri aukeaa, kun klikkaa hiirellä päivämäärälle tarkoitettuun tekstikenttään.

Kun palveluun viedään hyvin alustavia rakennushankkeita, joiden toteutusvuosi ei ole vielä tiedossa, päivämäärät voidaan asettaa esimerkiksi tarkkuudella 1.1.2019 - 31.12.2023 tai kun tiedossa on vain toteutuskuukaudet, ei tarkempaa aloituspäivää, päivämäärä voidaan asettaa tarkkuudella 1.6.2018 - 31.8.2018. Rakennussuunnitelmavälilehden etusivulla kohdassa 3. on mahdollista ilmoittaa hanke yhteisrakentamishankkeeksi, jos suunnitelmavaiheessa hankkeessa on mukana useampi verkkotoimija, tai siihen halutaan muita toimijoita mukaan.

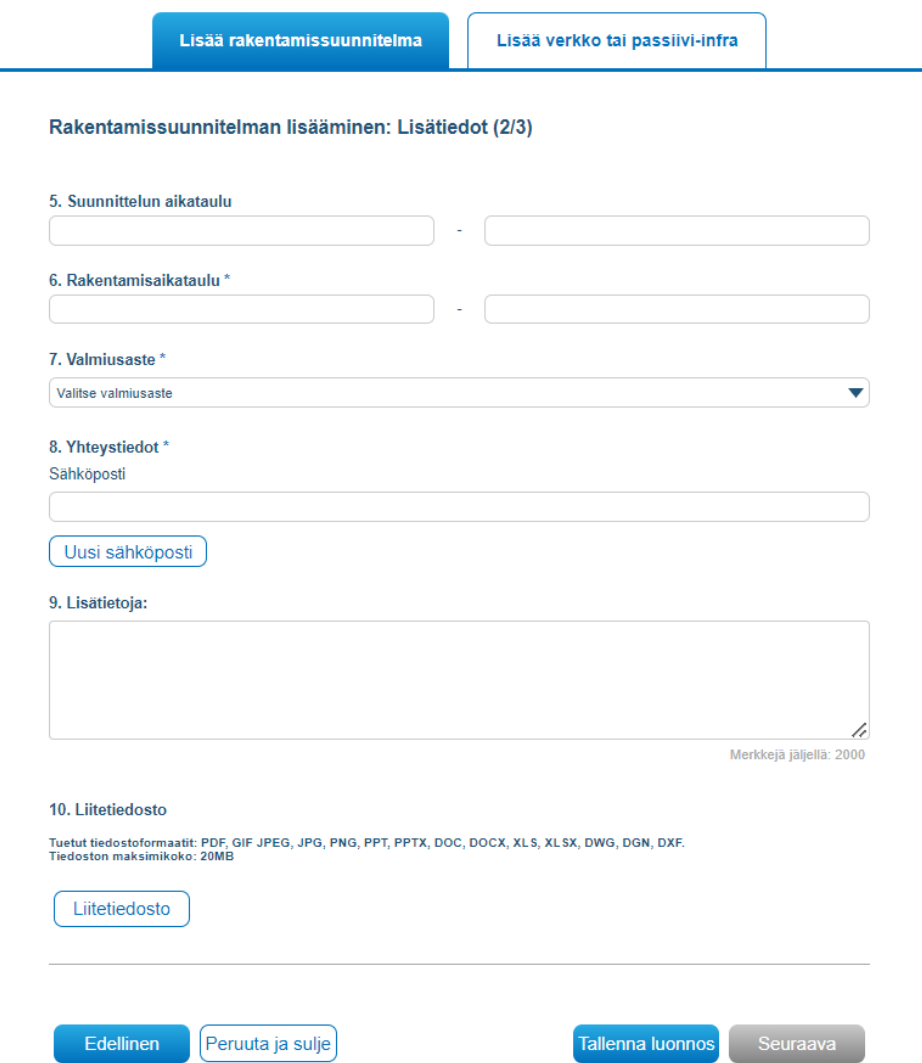

Rakentamissuunnitelman valmiusaste valitaan alasvetovalikosta lomakkeen kohdassa 7. Valmiusaste. Vaihtoehtoina valmiusasteelle on "Alustava" tai "Toteutetaan". Vaihtoehtoa alustava käytetään, kun hankkeen toteuttamisesta ei ole tehty vielä päätöstä ja tieto päivitetään, kun toteutus on varmistunut. Alustavina palveluun on siten tarkoitus tuoda myös hankkeet, joiden toteutus on epävarma.

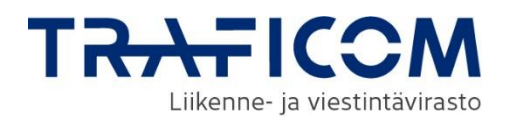

#### <span id="page-16-0"></span>**3.5 Rakennuslupatiedot**

Tietoja rakentamiseen liittyvistä rakennuslupamenettelyistä on erillisessä Rakennuslupamenettelyn yleiskuvaus -dokumentissa (pdf), linkki dokumenttiin on perustiedot lomakkeen etusivulla "Alueen rajaus" kohdassa 4.

Rakennuslupatiedot ovat saatavissa olemassa olevan verkon ja rakentamissuunnitelman syöttämisen yhteydessä.

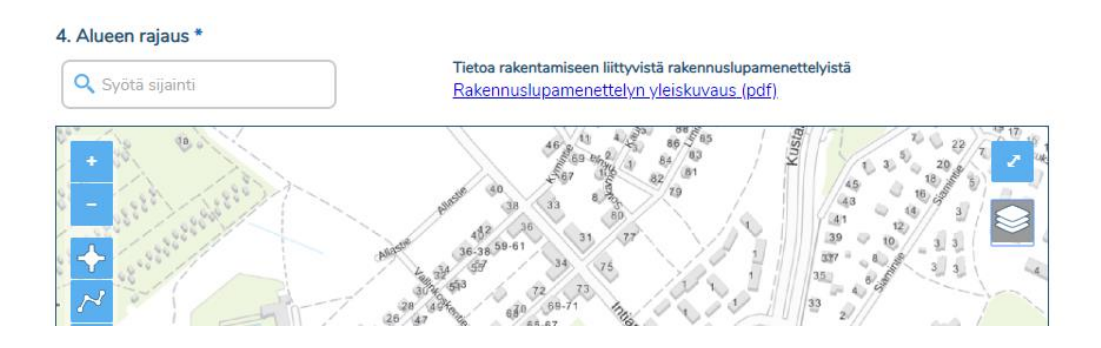

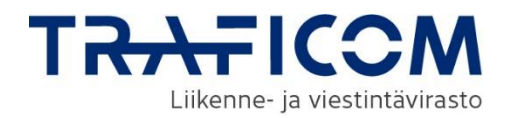

### <span id="page-17-0"></span>**4 Verkkotietojen, passiivi-infran ja rakennushankkeiden hakeminen**

#### <span id="page-17-1"></span>**4.1 Tietojen haku palvelusta**

Palveluun tallennettujen verkkojen, passiivi-infran ja rakentamissuunnitelmien tietoja voidaan hakea sijainnin perusteella Hae verkkoa -välilehdeltä. Haku aloitetaan valitsemalla, haetaanko olemassa olevia verkkoja ja/tai passiivi-infraa, vai rakentamissuunnitelmia.

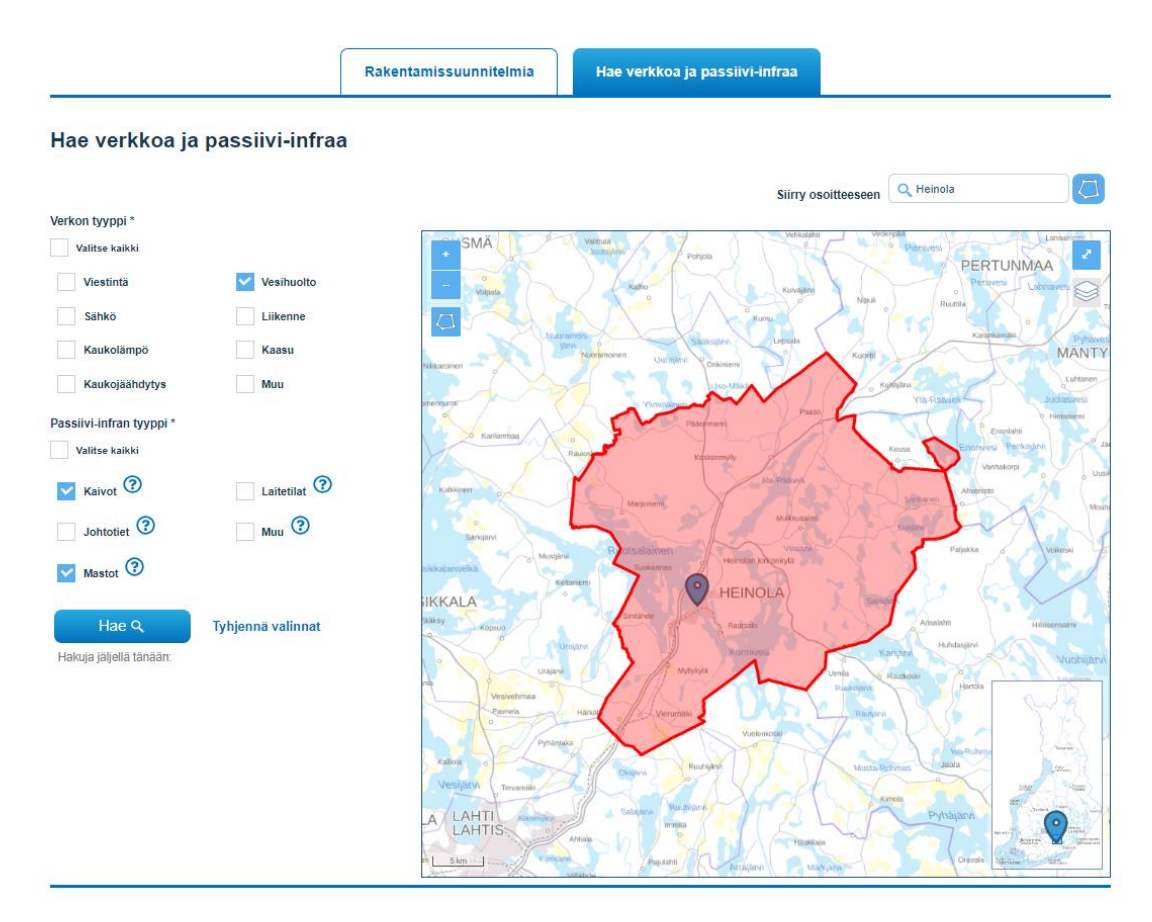

Hae verkkoa ja passiivi-infraa-välilehdellä voidaan hakea verkkoja, passiivi-infraa tai molempia samanaikaisesti sijainnin perusteella piirtämällä hakualue karttatyökalua hyödyntäen. Hakua voidaan lisäksi rajata tyypeittäin.

Rakentamissuunnitelmia haettaessa voi valita myös aikavälin, jolle ajoitettuja suunnitelmia haetaan. Aikavälin perusteella hakua rajattaessa tulokseksi listautuu kaikki rajatulle jaksolle kokonaan ajoittuvat, päättyvät tai jakson aikana alkavat rakentamissuunnitelmat. Aikajakso merkitään päivämäärinä muotoa pp.kk.vvvv. Myös rakentamissuunnitelmien hakua voidaan rajata verkkotyypeittäin.

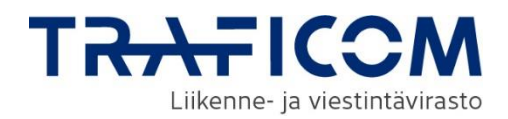

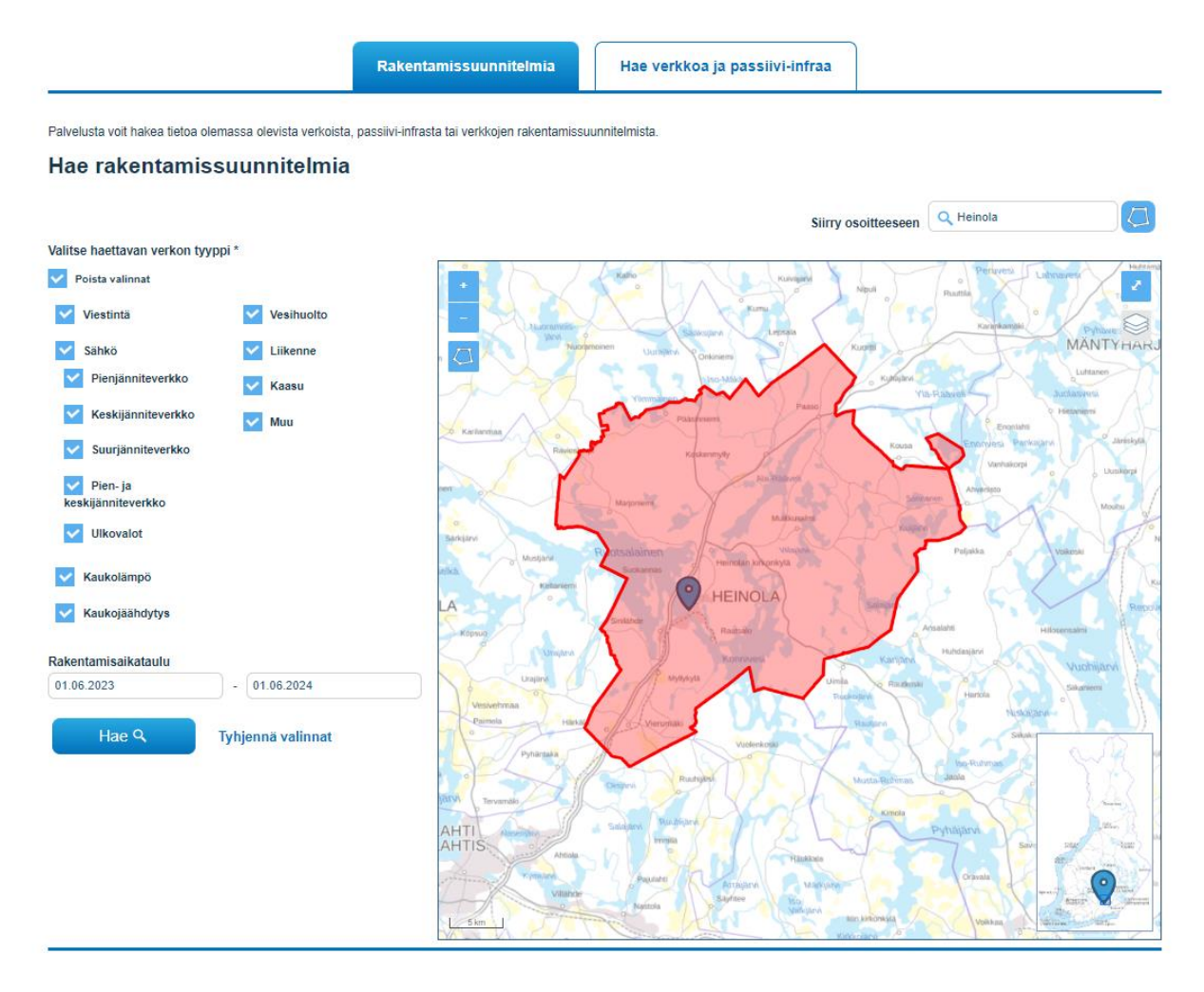

Haku suoritetaan rajaamalla kartalta kiinnostuksen kohteena oleva alue välilehdellä esillä olevan piirtotyökalun avulla ja painamalla kartan alta Hae-. Karttaikkunan voi kohdistaa haluttuun paikkaan kartalla syöttämällä sijainti hakukenttään "Siirry osoitteeseen". Tämä ei vielä suorita verkkojen hakua.

Kun kartan kohdistamiseen tarkoitettuun kenttään kirjoitetaan kunnan nimi, kartta kohdistuu kunnan keskustaajamaan ja kentän oikealle puolelle ilmestyy ikoni, jolla hakualueeksi on mahdollista valita kyseisen kunnan alue.

Olemassa olevia verkkoja ja passiivi-infraa koskevien tiedonhakujen lukumäärä on rajoitettu tiedon hakijaa kohti 50 kappaleeseen päivässä. Jäljellä olevien hakukertojen lukumäärä ilmoitetaan Hae-napin yläpuolella. Rakentamissuunnitelmien hakua ei ole rajoitettu.

Hakualueella sijaitsevat tai sitä leikkaavat olemassa olevien verkkojen ja passiivi-infran alueet palautetaan listana karttakuvan alle. Listalla näkyy verkon/passiivi-infran tyyppi ja omistava organisaatio. Hakutulosten oikealla puolella olevasta nuolesta saa auki lisätiedot, joita ovat verkon/passiivi-infran nimi ja sähköverkoista niiden tarkempi lisätyyppi. Lisäksi tässä kohdassa näytetään toimijan antamat lisätiedot sekä liitetiedostot.

Rakentamissuunnitelmien hakutuloslista on muuten vastaava kuin olemassa olevissa verkoissa tehdyissä haiussa, mutta peruslistauksessa näytetään lisäksi projektin aikataulu ja nuolesta avautuvissa lisätiedoissa rakennussuunnitelman valmiusaste.

Hakutuloksissa ei koskaan näytetä olemassa olevia verkkoja/passiivi-infraa siltä osin kuin ne ovat Puolustusvoimien alueilla. Tuloksissa ei näytetä rakentamissuunnitelmia, jotka ovat osin tai kokonaan puolustusvoimien alueilla.

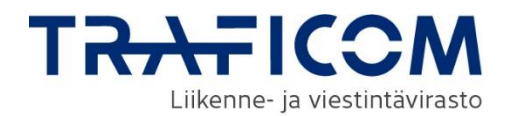

#### <span id="page-19-0"></span>**4.2 Tietopyynnöt verkkotiedoista ja rakentamissuunnitelmista**

Haun jälkeen käyttäjällä on mahdollisuus lähettää tietopyyntö yhdelle tai useammalle toimijalle. Yhteydenoton vastaanottavat organisaatiot valitaan merkitsemällä rasti halutun verkon tai rakentamissuunnitelman kohdalle. Valinnan jälkeen saat auki lomakkeen, johon viesti kirjoitetaan. Huomaa, että jos valitset listalta useamman organisaation, kaikille valituille välittyy samanlainen lomakkeen yhteydenotto.

Viestisi lähetetään automaattisesti valitsemillesi organisaatiolle. Viestin sisältönä on organisaatiosi nimi, oma nimesi, sähköpostiosoitteesi, kuva hakualueestasi sekä kirjoittamasi viesti. Viestit tallentuvat myös Viestit-välilehdelle.

#### **Tietopyynnön tai kommentin lähetys**

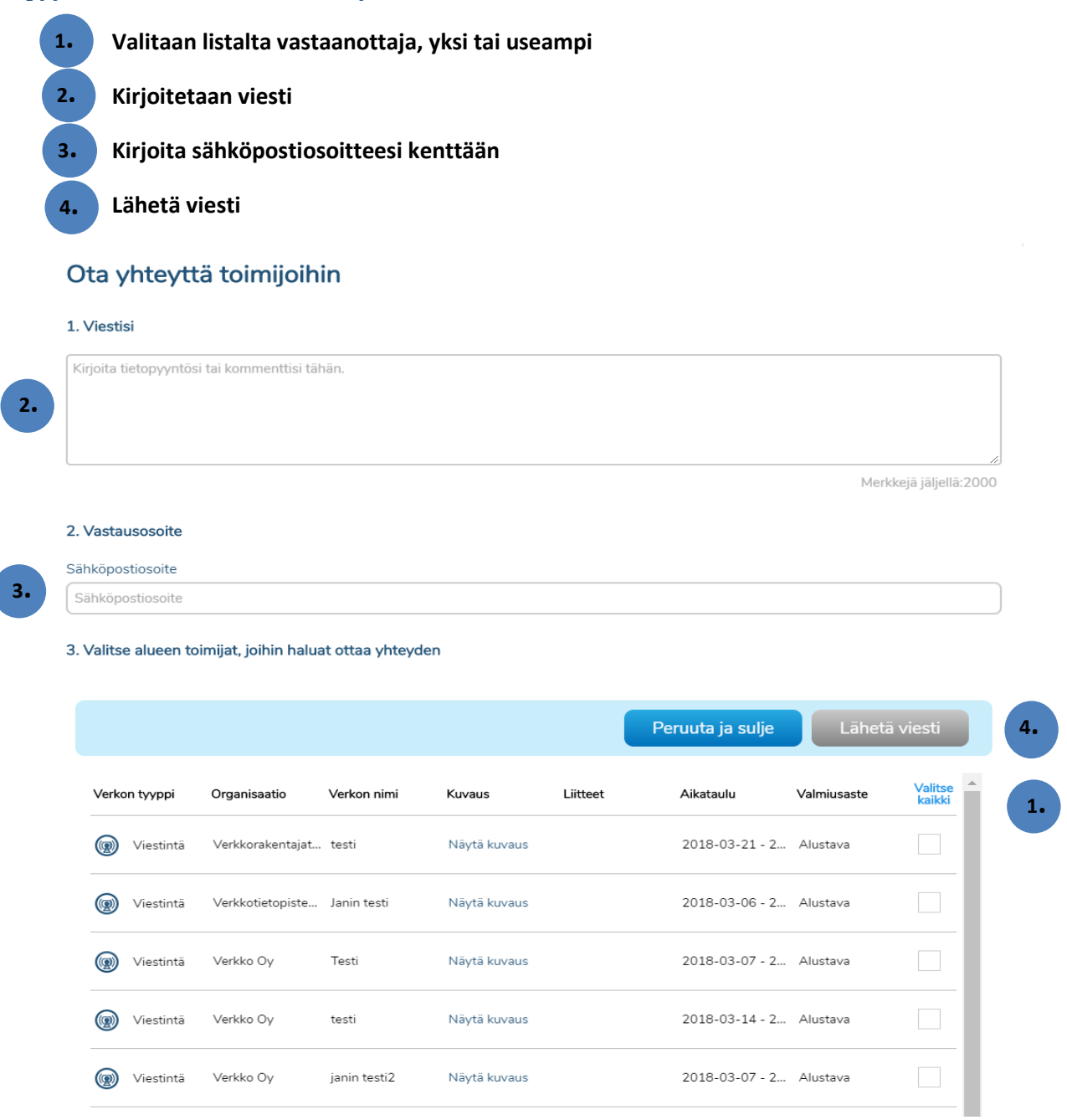

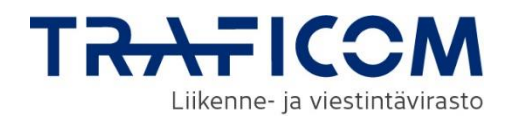

#### <span id="page-20-0"></span>**4.3 Passiivi-infran saatavuuskysely**

Haun jälkeen käyttäjällä on mahdollisuus tiedustella passiivi-infran saatavuustietoja toimijalle lähetettävällä lomakkeella. Huomioitavana on, että yhteiskäyttö edellyttää aina sopimusta ja ehdoista sovitaan tapauskohtaisesti. Kyselyn vastaanottajan tulee huomioida yhteisrakentamislaissa asetettu yhden kuukauden aikaraja vastaamisessa. Traficomin opas kyselyn tekijälle ja saajalle: [klikkaa tästä.](https://www.traficom.fi/sites/default/files/media/file/Fyysisen%20infrastruktuurin%20eli%20passiivi-infran%20yhteisk%C3%A4ytt%C3%B6.pdf)

Lähetetyt saatavuuskyselyt tallennetaan myös Viestit-välilehdelle. Vastaanottava organisaatio voi vastata kyselyihin Viestit-välilehden kautta. Tarkempi kuvaus kappaleessa 12.2 Viestit.

Kyselyn vastaanottavalle organisaatiolle lähetetään sähköpostitse ilmoitus saapuneesta saatavuuskyselystä. Vastaanottajan on kirjauduttava organisaationsa edustajana Verkkotietopiste-palveluun nähdäkseen kyselyn tarkan sisällön. Kyselyyn voi vastata palvelun kautta (kts. Kohta 12.2).

Saatavuuskyselylomaketta täyttämään pääsee klikkaamalla halutun passiivi-infran kohdalta "Näytä kuvaus" ja tämän jälkeen painamalla "Tee saatavuuskysely".

#### **Valitaan listalta passiivi-infra, jonka saatavuutta halutaan tiedustella ja klikataan kohdasta "Näytä kuvaus"**

#### **Klikataan "Tee saatavuuskysely"**

**1.**

**2.**

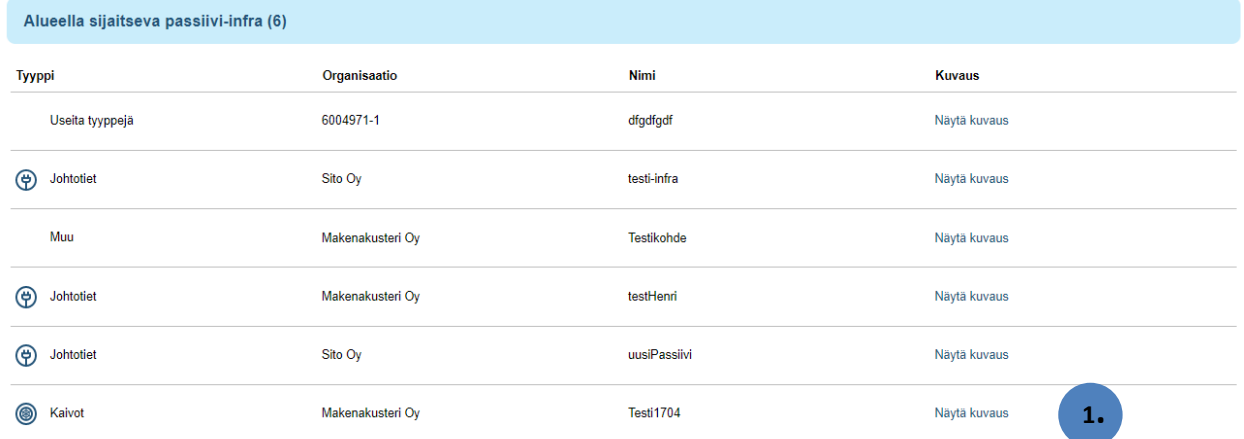

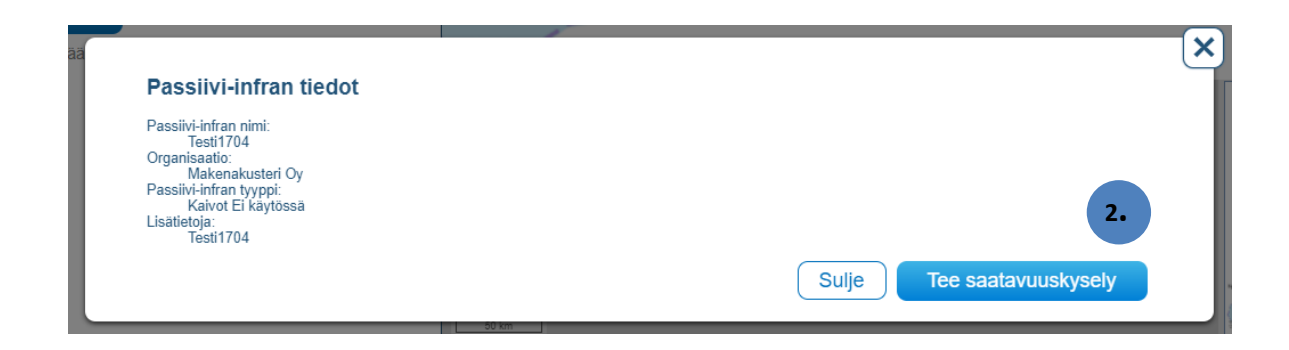

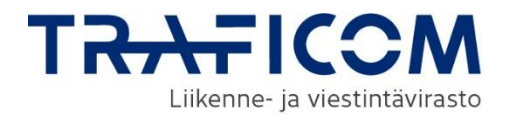

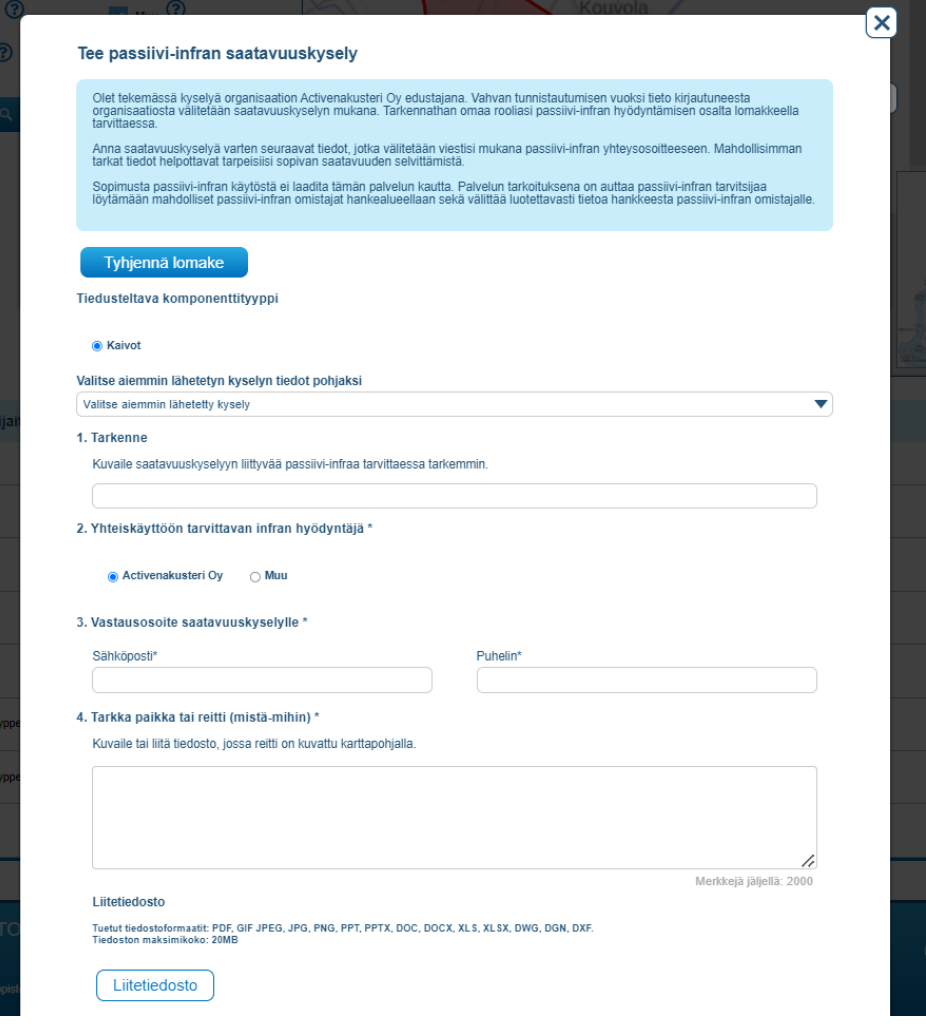

Lomakkeen pakolliset kentät on merkitty \*-symbolilla. Lomakkeen sisältö voi vaihdella valitusta komponenttityypistä riippuen ja sen voi tyhjentää "Tyhjennä lomake"-painikkeesta.

#### **Valitse tiedusteltava komponenttityyppi**

▪ Hakutuloksista valittu passiivi-infra voi sisältää useampia komponenttityyppejä. Täten ensimmäiseksi tulee valita, mitä tyyppiä halutaan tiedustella.

#### **Valitse aiemmin lähetetyn kyselyn tiedot pohjaksi**

▪ Mikäli organisaationne on lähettänyt Verkkotietopiste-palvelun kautta saatavuuskyselyitä aiemmin, näitä tietoja voidaan hyödyntää uutta kyselylomaketta täyttäessä. Alasvetovalikosta voidaan selata aiemmin lähetettyjä kyselyitä ja valita tietyn kyselyn tiedot lomakkeelle pohjaksi. Tietoja voidaan kuitenkin muokata tarpeen mukaan.

#### **1. Tarkenne**

Halutessa tähän kenttään voidaan kuvata tiedusteltavan passiivi-infran tarvetta tarkemmin.

#### **2. Yhteiskäyttöön tarvittavan infran hyödyntäjä.**

Vaihtoehtoina se organisaatio, jonka edustajana käyttäjänä on kirjautunut Verkkotietopiste-palveluun, tai "Muu". Jos valitaan "Muu", tulee täyttää tarkemmat tiedot lomakkeelle avautuvaan tekstikenttään.

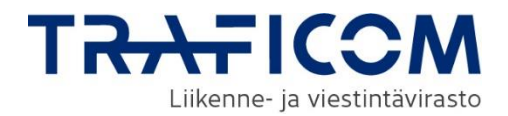

Jos kyselyn tekee konsultti, tarvitaan valtuutus tietopyynnön tekemiseen. Kyselyssä tulee ilmoittaa kaikki eri tahot, joita mahdollisen passiivi-infran käyttäminen koskee (suunnittelija, urakoitsija, loppukäyttäjä, omistaja). Vastaavien henkilöiden nimet organisaatioittain mahdollista yhteydenottoa varten.

#### **3. Vastausosoite saatavuuskyselylle**

Lomakkeelle tulee täyttää yhteystiedot, joihin saatavuuskyselyn vastaanottaja voi vastata.

#### **4. Tarkka paikka tai reitti**

Lomakkeelle tulee kuvata tarkemmin paikka tai alue, jonka saatavuutta passiivi-infrasta halutaan tiedustella. Lomakkeelle on mahdollista lisätä kuvaus tarpeesta tekstikenttään, tai lisätä tieto erillisenä liitteenä. Lomaketta ei voi lähettää, ellei jompikumpi ole täytetty.

#### **5. Sijoitettava rakenne**

Osio sisältää useampia täytettäviä kenttiä. Sisältö vaihtelee tiedusteltavan passiivi-infran tyypin mukaan. Täytettäviä kenttiä ovat

- Ulottuvuus/koko (kaivot, laitetilat, mastot, johtotiet)
- Kantavuustarve (mastot, laitetilat)
- Tuulikuorma (mastot)
- Paino (mastot)
- Kappalemäärä (kaivot, laitetilat, mastot, johtotiet)
- Alitus- ja suojaputkien tarve: tyyppi, määrä ja toivottu käyttöaika (johtotiet)
- Mahdollisen muun infran rajoitteet yksilöitynä (johtotiet)

#### **6. Suunniteltu käyttötarkoitus**

Tekstikenttään kuvataan, minkälaiseen tarpeeseen passiivi-infraa tiedustellaan.

#### **7. Lisätietoja**

Lopuksi lomakkeelle on mahdollista täyttää muita tietoja toimijalle.

#### **Lomakkeen viimeisimmät tiedot säilyvät istunnon ajan**

Lomakkeelle täytetyt tiedot säilyvät automaattisesti saman istunnon aikana. On siis mahdollista lähettää useampi saatavuuskysely täyttämättä lomaketta jokaista kyselyä varten erikseen jokaisen kentän osalta.

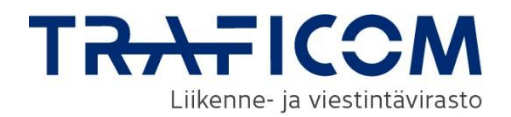

### <span id="page-23-0"></span>**5 Hakuvahdit**

Verkkotietopisteen käyttäjä voi tehdä rakentamissuunnitelmien hausta hakuvahdin. Hakuvahti ilmoittaa uusista rakentamissuunnitelmista käyttäjän ilmoittamaan sähköpostiosoitteeseen.

Hakuvahdin luonti onnistuu rakentamissuunnitelmien hakusivulta syöttämällä ensin halutut hakuehdot verkon tyypille, aluerajaukselle ja rakentamisaikataululle.

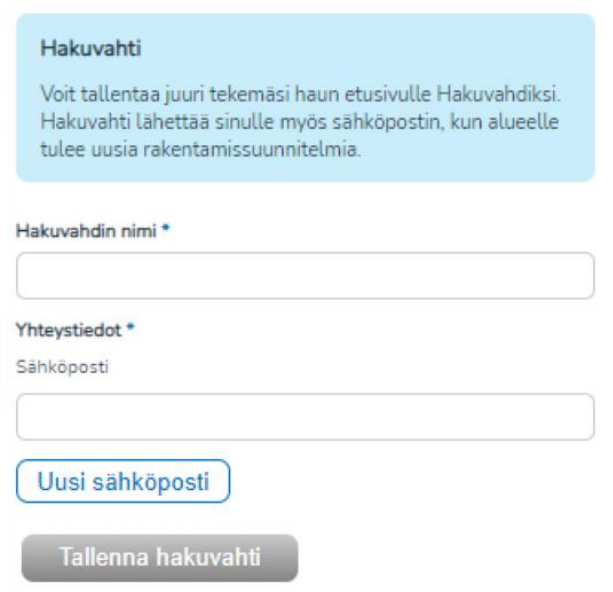

#### Omia hakuvahteja voi tarkastella verkkotietopisteen etusivulta

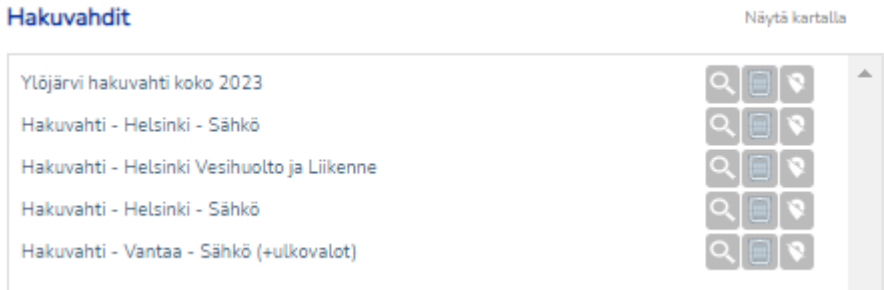

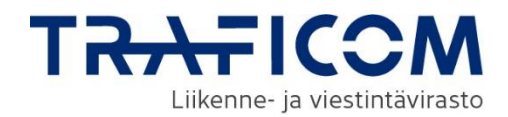

### <span id="page-24-0"></span>**6 Aluerajaus ja piirtotoiminnot**

Kartalle voi piirtää piste-, viiva- ja aluekohteita, riippuen toiminnallisuuksien rajoituksista. Jokaiselle kohdetyypille löytyy oma piirtotyökalunsa karttaikkunan vasemmasta reunasta. Tunnistat kulloinkin aktiivisena olevan työkalun sen korostetusta väristä.

- Kun olet valinnut piirtotyökalun, piirtäminen onnistuu klikkaamalla kartalta haluttuja kohtia.
- Viiva- ja aluekohteiden piirto lopetetaan tuplaklikkauksella.
- Voit muokata jo piirtämiäsi kohteita tarttumalla kohteeseen hiirellä. Poista aktiiviset piirtotoiminnot käytöstä painamalla vasemmasta reunasta aktiivisena olevan työkalun kuvaketta, jotta voit tarttua kohteeseen.
- Voit piirtää kerralla useita kohteita.
- Piirtotyökaluissa toimii pikanäppäimet: kumoa Ctrl + z ja tee uudelleen Ctrl + y, ja toiminnoille löytyy myös napit karttaikkunan vasemman reunan valikosta. Kartalla tehdyt muutokset voi kumota nuolella taaksepäin ja kumotut muutokset saa tarvittaessa takaisin painamalla nuolta eteenpäin.
- Voit poistaa kohteita yksittäin tai kaikki kerralla. Kohteiden poistaminen tehdään poistotyökalulla.
- Jos haluat poistaa vain osan kohteista, valitse ensin kohteet valintatyökalun avulla ja valitse sen jälkeen poista. Valinnan voi poistaa klikkaamalla kohdetta uudelleen. Valitut kohteet kuvataan kartalla sinisenä. Jos haluat tyhjentää kaikki valinnat, paina aktiivisena olevaa valintatyökalun kuvaketta uudestaan, jolloin se poistuu käytöstä.
- Geometrioiden piirtämisen avuksi kartalle saa näkyviin kiinteistörajat. Aineiston määrästä ja pyyntöjen raskaudesta johtuen kiinteistörajat toimivat vain kahdella lähimmällä katselutasolla. Kiinteistörajojen valinta pysyy harmaana, kunnes oikea katselutaso on ladattu. Kiinteistörajojen lataaminen kartalle voi viedä hetken, ja lataamisen aikana näet pyörivän latausikonin.

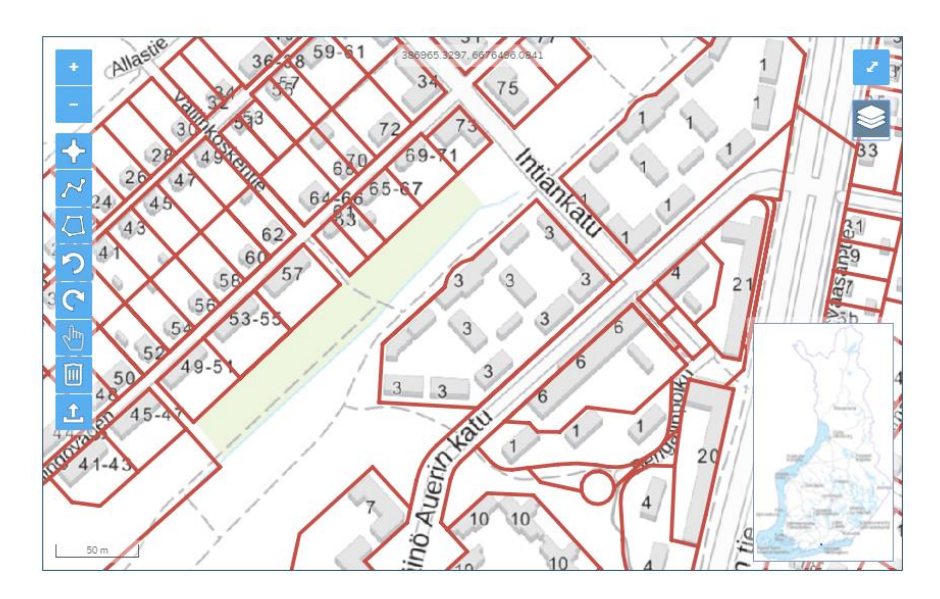

Vaihtoehtoisesti verkon geometria voidaan tuoda kartalle shapefile- tai dxf-formaatissa. Tällainen geometria voi kuvata esimerkiksi valmiiksi piirrettyä verkkoaluetta tai verkon tarkkaa reittitietoa. Geometriatiedostojen lataaminen omalta koneelta aloitetaan painamalla karttaikkunan Tiedoston tuonti -työkalua, jolloin palvelu avaa tietokoneen resurssienhallinnan.

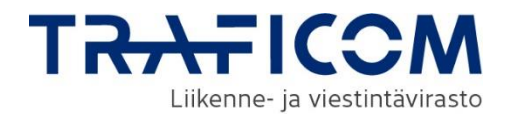

Shapefile-tiedostojen tulee olla tallennettuna zip-tiedostoon, jossa on kaikki formaattiin kuuluvat tiedostot (shp, dbf, prj, shx). Mikäli aineisto sisältää useampaa geometriatyyppiä, esimerkiksi viivoja ja alueita, Shapefile-tiedostoja on useampia. Kullakin geometriatyypillä on omat tiedostonsa (shp, dbf, prj, shx) ja kaikki geometriat ladataan palveluun yhdessä yhteisessä zip-tiedostossa.

Sallittuja geometriatyyppejä ovat Point, LineString, Polygon, MultiPoint, MultiLineString, MultiPolygon sekä GeometryCollectionit (yhdistelmiä edellisistä geometriatyypeistä). Eri toiminnallisuuksissa on rajoituksia geometriatyypeille esim. tukiaseman voi merkitä kartalle vain pistegeometrialla.

Dxf-tiedostojen latauksessa on käytössä kehitysversio, joka on koekäytössä geometriatiedon tuomiseen. Huomaathan että tuomisessa voi ilmetä puutteita.

Tiedostoista luetaan kartalle ainoastaan entiteettien viiva-, piste- ja aluegeometriat. Mikäli lataamasi tiedosto ei lataudu, tai geometrioiden latauksessa on puute, joka olisi mielestäsi perusteltua korjata, voit lähettää tiedoston jatkokehitystä varten osoitteeseen: [verkkotietopiste@johtotieto.fi](mailto:verkkotietopiste@johtotieto.fi)

Verkkotietopisteen koordinaatisto on ETRS-TM35FIN. Muille koordinaatistoille ei ole tällä hetkellä tukea. Tällä hetkellä Verkkotietopisteeseen ei tallenneta z-koordinaattia.

Mikäli aineisto koostuu yli 10 000 yksittäisestä viivasta, palvelu pyrkii yhdistämään peräkkäiset viivakohteet yhtenäiseksi viivaksi suorituskyvyn takaamiseksi. Mikäli aineistoa ei pysty yhdistämään siten, että yksittäisiä viivakohteita on käsittelyn jälkeen alle 10 000, käyttäjää pyydetään korjaamaan aineistoa tai toimittamaan se useammassa osassa (useampana eri verkkona).

Tällä sivulla on kuvattu, mistä edellä mainitut toiminnot löytyvät näkymässä. Kuvassa on havainnollistettu, miten kartalta voi poistaa valitut kohteet.

#### **Kartan piirtotoiminnot**

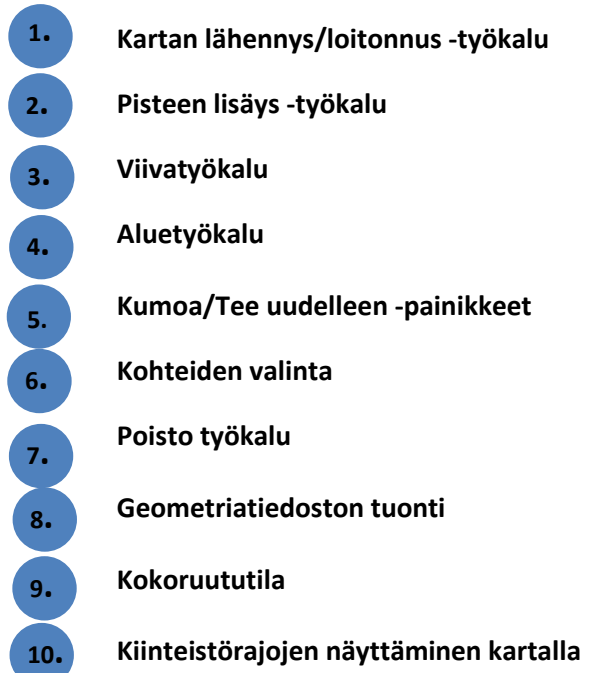

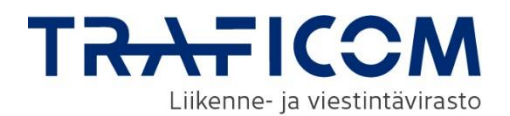

#### 4. Alueen rajaus \* Tietoa rakentamiseen liittyvistä rakennuslupamenettelyistä Q Savonlinna Rakennuslupamenettelyn yleiskuvaus (pdf) 602039.3800.6962826.8792:pelto  $\left( \mathbf{1}\right)$ Iso-Matari Rinkilä Haapala Haapavesi Tynkkylänjoki  $\overline{C}$  $\overline{a}$ Kellarpelto ŋ SAVONLINNA 5.  $\circ$ í. olahti منافذ **OVSLOTT** Ruostesuo  $6.$ 7. ullinlahti Geometrian poisto  $\mathbf{r}$ Kaikki geometriat poistetaan kartalta. Haluatko varmasti jatkaa? Natki Peruuta Jatka ithre (Hin Wassian Suuri Simuna Ranta-Kaa Pitkä Pihlaja aari Kesamonsaari Mustikkasaari Suurikyia Iso-Kankainen Hietasauf  $2 km$ L ٠ Laukanca

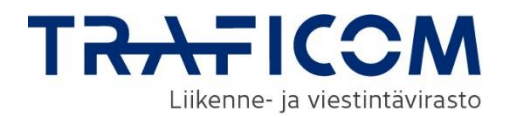

### <span id="page-27-0"></span>**7 Sijoituspaikat**

Sijoituspaikkojen tallentaminen palvelussa tehdään Piensolutukiasemat-sivun Lisää sijoituspaikka -välilehdeltä.

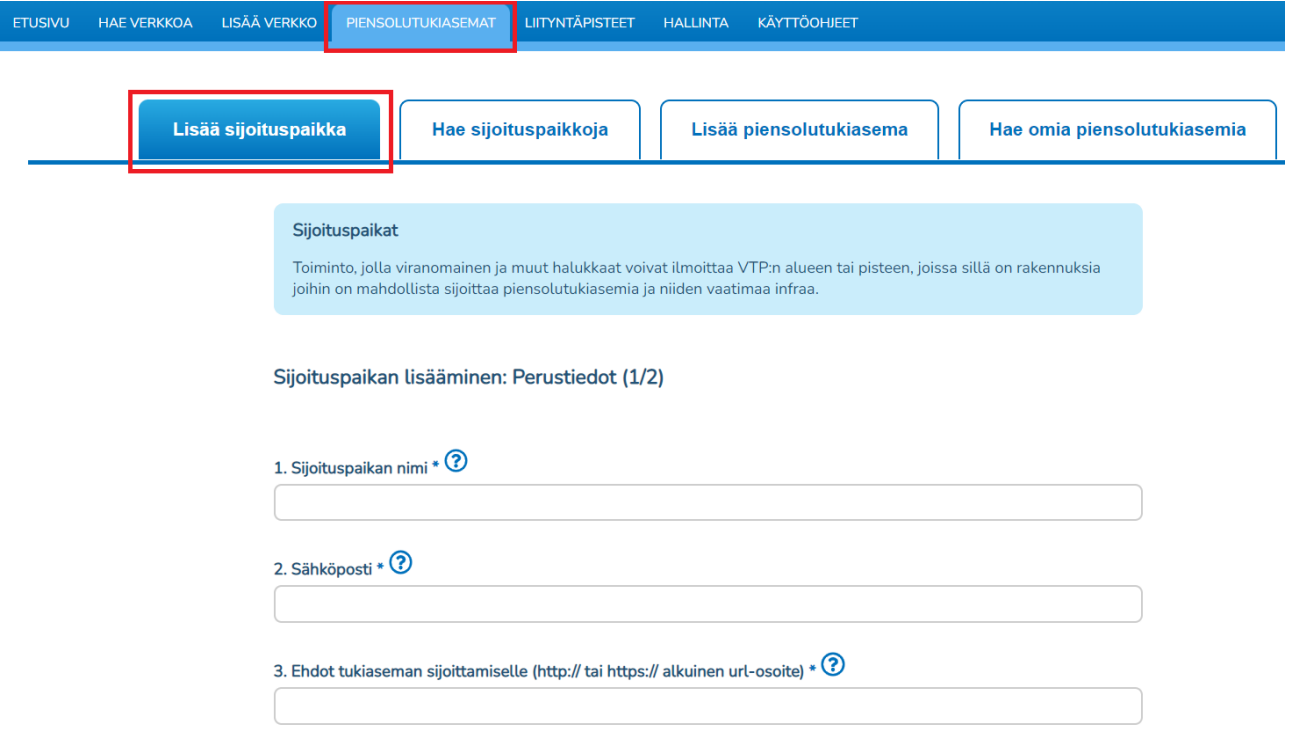

#### <span id="page-27-1"></span>**7.1 Sijoituspaikan tietojen lisääminen**

#### **1. Sijoituspaikan nimi**

Ensimmäisenä sijoituspaikan tietoihin syötetään sijoituspaikan nimi.

#### **2. Sähköposti**

Kohtaan kaksi syötetään sähköpostiosoite sijoituspaikkaan liittyvään yhteydenpitoon.

#### **3. Ehdot tukiaseman sijoittamiselle**

Ehtojen verkko-osoite pitää syöttää joko https:// tai http:// muodossa.

#### **4. Alueen rajaus**

Lomakkeen kohdassa "4. Alueen rajaus" esiintyvän kartan yläpuolella olevaan hakukenttään voidaan haettavaksi sijainniksi syöttää kadun nimi tai kunnan nimi. Haun avulla kartta voidaan kohdistaa sopivaan alkusijaintiin, kunnan nimi kohdistaa kartan kunnan keskustaajamaan. Hakusanoja ehdotetaan kolmen kirjaimen syöttämisen jälkeen. Karttaikkunan näyttämää sijaintia voi liikuttaa myös hiirellä.

#### <span id="page-27-2"></span>**7.2 Aluerajaus ja piirtotoiminnot**

Aluerajaus ja piirtotoiminnallisuuden käyttö on kuvattu tarkemmin luvussa **5. Aluerajaus ja piirtotoiminnot.** Sijoituspaikan voi tallentaa piste- tai aluemuotoisena. Tallennus onnistuu myös lataamalla geometria tiedostosta.

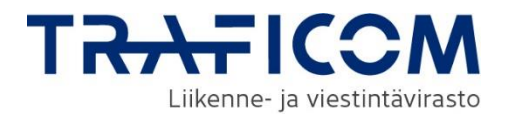

Jos sijoituspaikkaa yritetään tallentaa risteäviä polygoneja, sovellus ilmoittaa virheilmoituksella, että risteäviä polygoneja ei tueta.

#### <span id="page-28-0"></span>**7.3 Tietojen tallennus**

Sijoituspaikan tietojen syötön jälkeen tiedot voidaan tarkastaa sivulla *Sijoituspaikan lisääminen: Tietojen tarkistaminen (2/2)*

Sijoituspaikan tietojen tarkastuksen jälkeen sijoituspaikka tallennetaan järjestelmään painamalla "Tallenna"-nappia.

#### <span id="page-28-1"></span>**7.4 Sijoituspaikan hakeminen**

Sijoituspaikkoja haetaan Piensolutukiasemat-sivun "Hae sijoituspaikkoja" välilehdeltä.

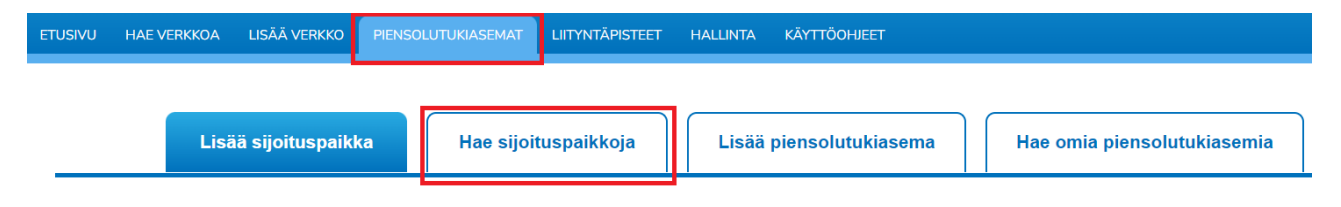

Sijoituspaikkoja voidaan hakea joko organisaation ja geometrian perusteella tai vain geometrian perusteella. Karttanäkymän käyttö on käyty läpi yksityiskohtaisemmin luvussa **5. Aluerajaus ja piirtotoiminnot.**

#### <span id="page-28-2"></span>**7.5 Hakutulokset**

Hakutulokset listataan hakunäkymän alla. Listassa näkyy löydettyjen sijoituspaikkojen perustiedot ja tarkempia tietoja pääsee tarkastelemaan painamalla halutun sijoituspaikan kohdalla "Näytä kuvaus".

Haluttua sijoituspaikkaa voidaan tarkastella kartalla painamalla "Näytä kartalla"-kuvaketta. Kaikki hakutuloksina listautuneet sijoituspaikat saa näkymään kartalle yhtä aikaa painamalla "Näytä kartalla"-otsikkoa.

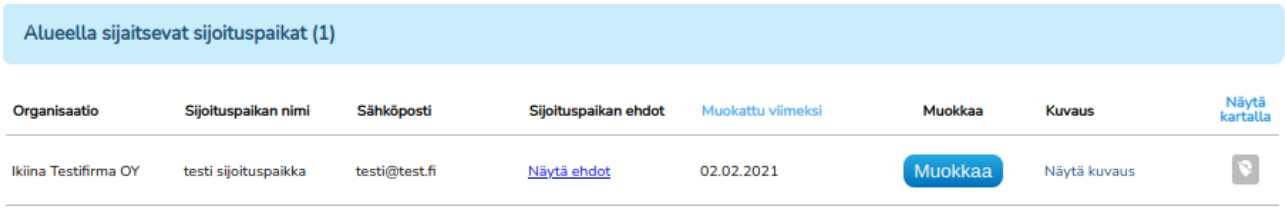

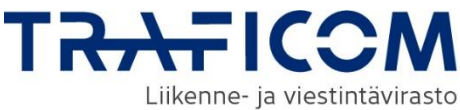

### <span id="page-29-0"></span>**8 Piensolutukiasemat**

#### <span id="page-29-1"></span>**8.1 Piensolutukiaseman tietojen lisääminen**

#### **1. Piensolutukiaseman nimi tai osoite**

Ensimmäisenä syötetään piensolutukiaseman nimi.

#### **2. Asennuspäivämäärä**

Toiseksi syötetään tukiaseman asennuspäivämäärä.

#### **3. Asennuskorkeus**

Seuraavaksi ilmoitetaan piensolutukiaseman asennuskorkeus metreinä.

#### **4. Vaatimukset ja turvallisuus**

Piensolutukiaseman vaatimuksista ja turvallisuudesta on kaksi kysymystä. Jos ensimmäiseen kysymykseen piensolutukiaseman turvallisesta integroinnista vastaa kyllä, toiseen kysymykseen ei tarvitse vastata.

*Onko pienalueen langaton liityntäpiste integroitu kokonaan ja turvallisesti tukirakenteeseensa, jolloin se on yleisön näkymättömissä?* 

Jos ensimmäiseen kysymykseen vastataan ei, pitää vastata kysymykseen liitteen vaatimuksista. Asetuksen 3 artiklan 1 kohdan b vaatimusteksti aukeaa napista "Lue Liite A".

Jos tukiasema ei vastaa vaatimustekstiä, pitää vastata omin sanoin tekstikenttään "Miltä osin asennus ei täytä vaatimuksia"

#### **5. Standardien mukaisuus**

Piensolutukiaseman standardi valitaan pudotusvalikosta vaihtoehdoista, **E0**, **E2**, **E10**

#### **6. Käytetty tekniikka**

Piensolutukiaseman käyttämä tekniikka valitaan valintaikkunoilla vaihtoehdoista **2G**, **3G**, **4G**, **5G, Wifi**, **Muu**

#### **7. Alueen rajaus**

Aluerajaus ja piirtotoiminnallisuuden käyttö on kuvattu tarkemmin luvussa **5. Aluerajaus ja piirtotoiminnot.**

Piensolutukiaseman voi tallentaa vain pistemuotoisena geometriana.

#### <span id="page-29-2"></span>**8.2 Tietojen tallennus**

Tallennettavan piensolutukiaseman tietoja voidaan tarkistella ennen tallennusta sivulla Tietojen tarkistaminen (2/2). Tarkastuksen jälkeen piensolutukiaseman tallennetaan järjestelmään "Tallenna"-napilla.

#### <span id="page-29-3"></span>**8.3 Omien pientukiasemien haku**

Omien piensolutukiasemien haku onnistuu piensolutukiasemat välilehden "Hae omia piensolutukiasemia" välilehdeltä.

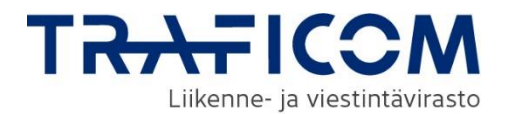

Haku onnistuu asennuspäivämäärän ja geometrian perusteella. Aluerajaus ja piirtotoiminnallisuuden käyttö on kuvattu tarkemmin luvussa **5. Aluerajaus ja piirtotoiminnot.**

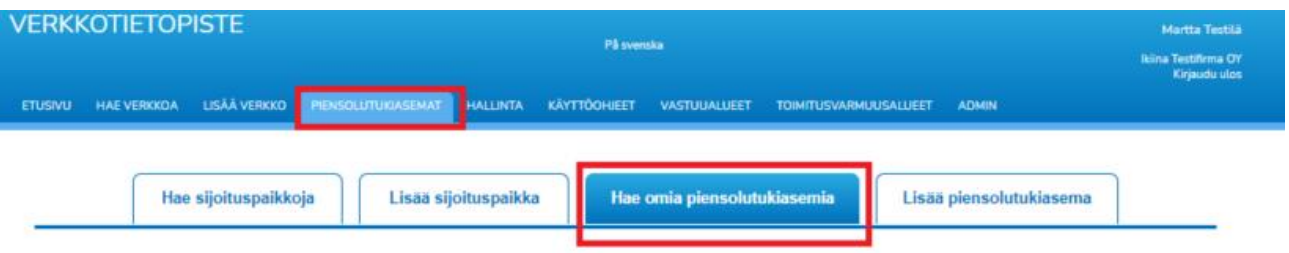

#### <span id="page-30-0"></span>**8.4 Hakutulokset**

Löydetyt tukiasemat näytetään hakutoiminnallisuuksien alla listassa. Listasta voidaan tarkastella tukiaseman perustietoja ja kohdasta "Näytä kuvaus" voidaan tarkastella tukiaseman tietoja yksityiskohtaisemmin.

Piensolutukiasemia voidaan tarkastella myös kartalla klikkaamalla "Näytä kartalla"-kuvaketta. Myös kaikki löydetyt tukiasemat voidaan näyttää kartalla klikkaamalla "Näytä kartalla"-otsikkoa.

Löydetyt piensolutukiasemat voidaan myös ladata Excel-tiedostona. Halutut tukiasemat valitaan listan valintaikkunoilla, tai valitsemalla kaikki klikkaamalla otsikkoa "Valitse kaikki". Kun vähintään yks tukiasema on valittuna listalta "Lataa Excel"-nappi aktivoituu ja Excel-tiedosto voidaan ladata.

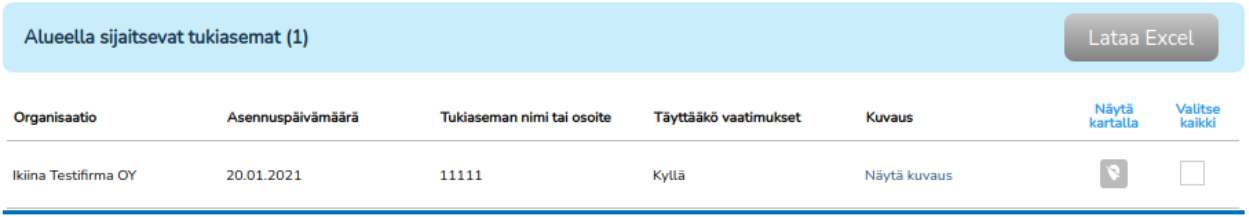

#### <span id="page-30-1"></span>**8.5 Piensolutukiaseman muokkaus ja poisto**

Organisaation omien piensolutukiasemien poisto onnistuu hakutuloslistauksesta "Muokkaa" painikkeesta. Painike avaa "Piensolutukiaseman muokkaaminen: Perustiedot (1/2)" näkymän, joka vastaa uuden piensolutukiaseman lisäyksen näkymää.

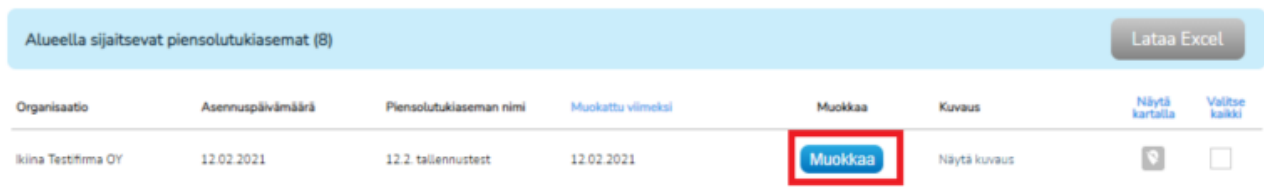

Piensolutukiaseman poisto onnistuu muokkausnäkymän painikkeella "Poista piensolutukiasema".

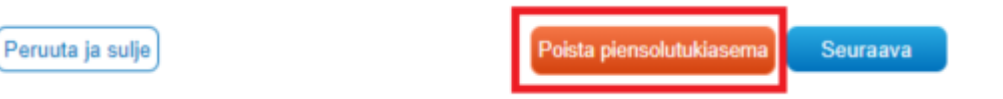

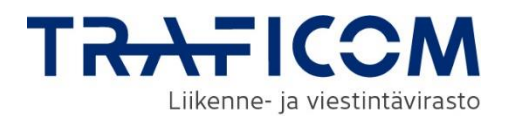

### <span id="page-31-0"></span>**9 Liityntäpisteet**

#### <span id="page-31-1"></span>**9.1 Liityntäpisteen lisäys**

Uuden liityntäpisteen lisäys onnistuu Liityntäpisteet välilehden kohdasta "Lisää liityntäpiste". Kaikki kentät ovat pakollisia.

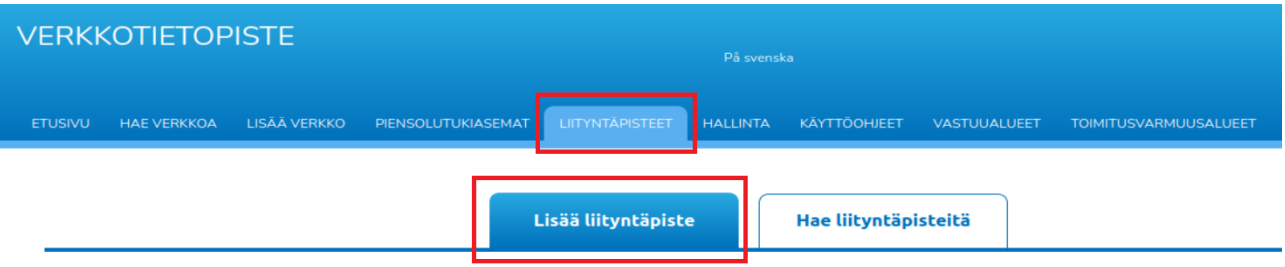

#### **1. Liityntäpisteen nimi**

Ensimmäisenä syötetään liityntäpisteen nimi.

#### **2. Liityntäpisteen osoite**

Toiseksi syötetään liityntäpisteen osoite.

#### **3. Voidaanko liityntäpisteestä tarjota vähimmäisnopeudeltaan 300/100 Mbit/s mukaisia yhteyksiä?**

Kyllä / Ei vaihtoehto, jolla ilmoitetaan, onko liityntäpisteessä sellainen valokuitukytkin tai muu vastaava laitteisto, joka mahdollistaa nopeudeltaan vähintään 300/100 Mbit/s yhteyksien tarjoamisen.

#### **4. Liityntäpisteestä tarjoavien liittymien maksiminopeudet**

**Liittymien maksimi latausnopeus (Mbit/s):** Maksimi latausnopeus (download) megabitteinä sekunnissa.

**Liittymien maksimi lähetysnopeus (Mbit/s):** Maksimi lähetysnopeus (upload) megabitteinä sekunnissa.

#### **5. Pisteen sijainti**

Liityntäpisteen voi tallentaa vain pistemuotoisena geometriana.

Verkkotietopistepalveluun voi tällä hetkellä tuoda useiden liityntäpisteiden tietoja samanaikaisesti MultiPoint- geometriatyyppinä Shape-tiedostossa. Tuotavat tiedot saavat samat ominaisuustiedot liityntäpisteen nimi ja laiteosoite sekä nopeusluokka (täytetään lomakkeella). Suositellaan, että liityntäpisteen nimessä näkyy operaattorin nimi. Mikäli liityntäpistetiedoissa on eri nopeusluokan tietoja, pitää siinä tapauksessa jokainen luokka tuoda erikseen palveluun omina Shape-tiedostoinaan tai käyttää erillistä shape-lataustoimintoa (kts. Kappale 8.3). (300/100 Mbit/s , 1000/1000 Mbit/s tai 10000/10000 Mbit/s). Huomioithan, että tiedostossa ei saa olla muuta kuin pistemäistä geometriaa.

Piirtotoiminnallisuuden käyttö on kuvattu tarkemmin luvussa **5. Aluerajaus ja piirtotoiminnot.**

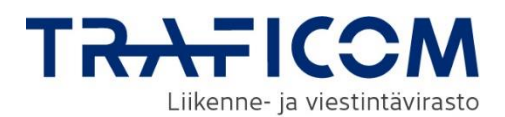

#### <span id="page-32-0"></span>**9.2 Liityntäpisteen tietojen tallennus**

Tallennettavan Liityntäpisteen tietoja voidaan tarkistella ennen tallennusta sivulla Tietojen tarkistaminen (2/2). Tarkastuksen jälkeen liityntäpiste tallennetaan järjestelmään "Tallenna"-napilla.

#### <span id="page-32-1"></span>**9.3 Liityntäpistetietojen lataus shape-tiedostolla**

Liityntäpisteet voidaan ladata ominaisuustietoineen palveluun shape-tiedostosta.

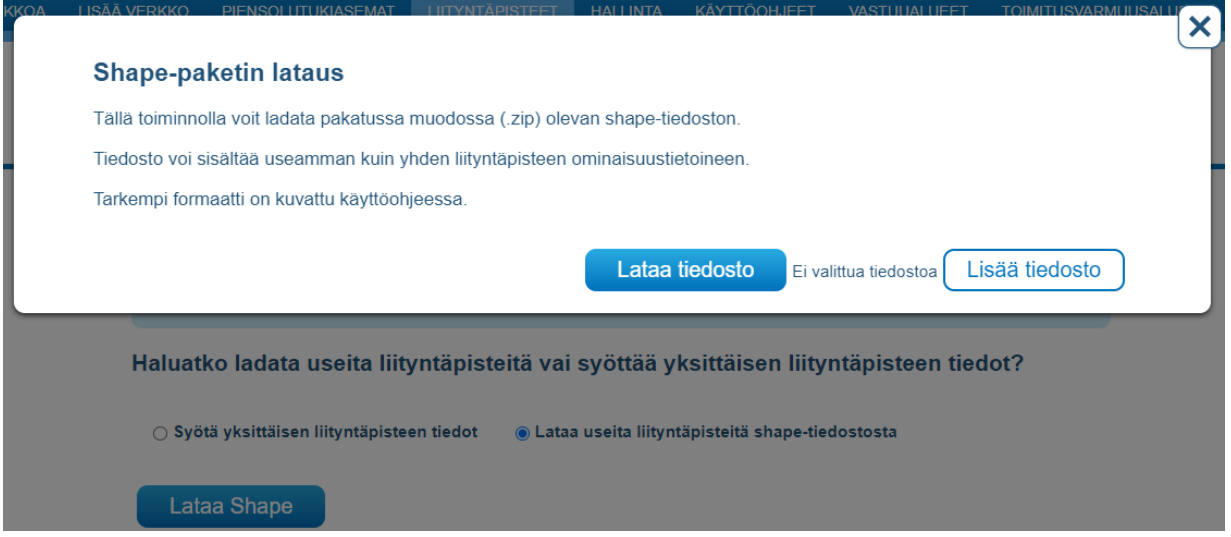

Shapefile-tiedostojen tulee olla tallennettuna zip-pakettiin, joka sisältää kaikki formaattiin kuuluvat tiedostot (shp, dbf, prj, shx). Kullakin pisteellä tulee olla kappaleessa 8.1. luetellut ominaisuustiedot sekä lisäksi kohdetunniste (externalId). Kohdetunniste on vapaamuotoinen, organisaatiokohtaisesti kohteet yksilöivä tekstitunniste liityntäpisteelle.

Kun käyttäjän organisaatiolta ei löydy kohdetunnisteella aiempaa pistettä palvelusta, niin luodaan uusi kohde. Mikäli kohdetunnistetta vastaava liityntäpiste löytyy palvelusta, sen tiedot päivitetään. Mikäli kuitenkin kohdetunnisteella löytyy piste, mutta mikään ominaisuustiedoista ei eroa aiemmista, niin järjestelmä antaa käyttäjälle virheen ja tiedoston latausta palveluun ei suoriteta. Tiedosto ei siis saa sisältää muita kuin uusia tai päivitettäviä kohteita. Mikäli aiemmin tuotu tiedosto yritetään ladata uudestaan, niin käyttäjä saa virhelistan kustakin tiedoston pisteestä, joilla ominaisuustiedot eivät eroa palvelussa olevasta pisteestä. Jälkimmäisellä latausyrityksellä ei tehdä muutoksia palvelun tietoihin. Näin voidaan varmistua, että päivitetyt liityntäpisteet ovat aidosti muuttuneet.

Tietoja tuodessa ominaisuustiedot tulee nimetä täsmälleen kuten alla olevassa taulukossa rivillä 2.

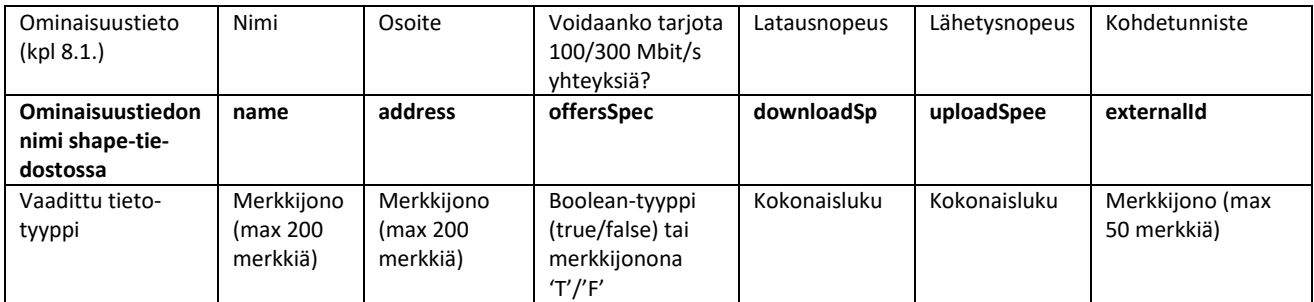

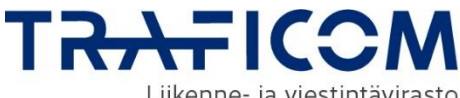

Liikenne- ja viestintävirasto

#### Esimerkkikuva shape-tiedoston ominaisuustiedoista alla.

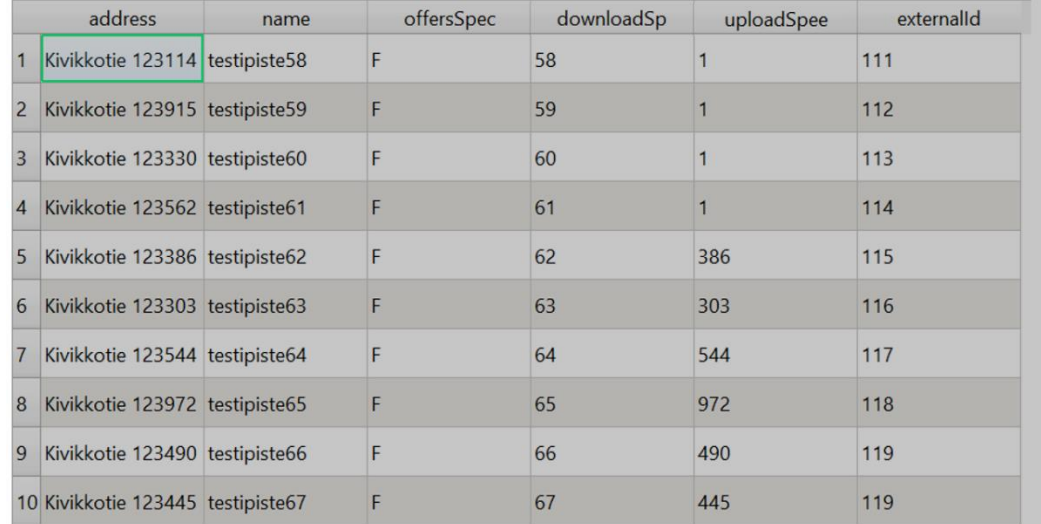

Sallittu geometriatyyppi ominaisuustietoineen ladattaessa on Point. Huomioithan, että tiedostossa ei saa olla muuta kuin pistemäistä geometriaa.

Tiedostoa ladattaessa tarkistetaan geometrian eheys sekä ominaisuustiedot. Mahdollisista virheistä ilmoitetaan käyttäjälle. Alla esimerkkikuva virheilmoituksesta, jossa allekkain näkyy kuvaus kustakin virheellisestä liityntäpisteestä. Huomaathan, että virheilmoitusten numerointi vastaa liityntäpisteiden järjestystä tiedostossa, ei kohdetunnistetta, jotta kohdetunnisteen puuttuessa virheilmoitukset voidaan antaa vastaavasti. Mikäli virheitä havaitaan, mitään liityntäpistetietoja ei ko. shape-tiedostosta tallenneta palveluun.

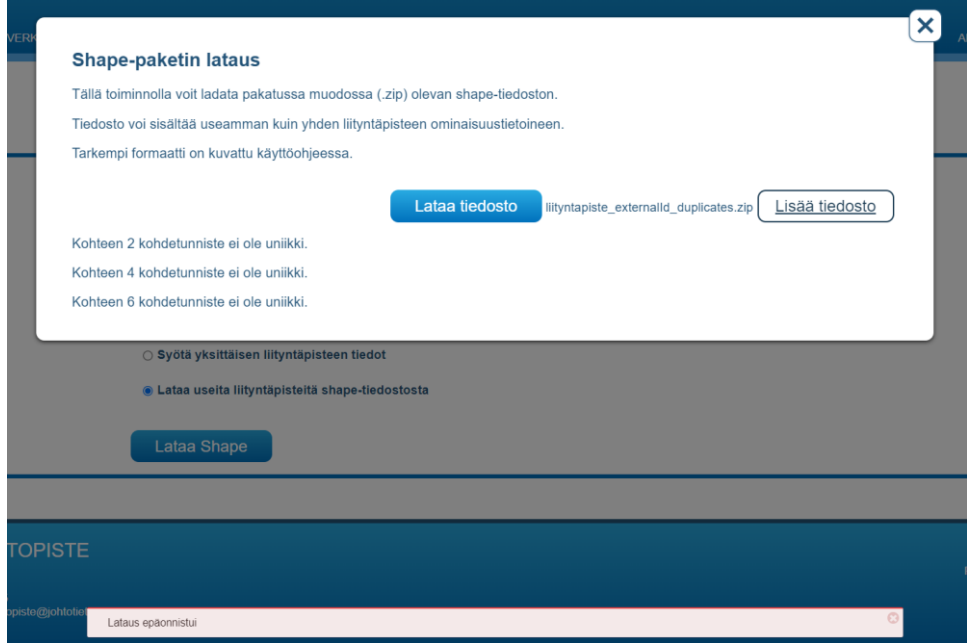

Tarkempi kuvaus latauksen epäonnistumisesta on esitetty aina ponnahdusikkunassa. Alhaalla näkyvä Tietoja ei tallennettu -teksti näkyy aina, kun shape-tiedoston tietoja ei tallenneta onnistuneesti.

#### <span id="page-33-0"></span>**9.4 Omien liityntäpisteiden haku**

**Liityntäpisteiden haku on rajattu vain oman organisaation lisäämiin liityntäpisteisiin**.

Omien liityntäpisteiden haku onnistuu Liityntäpisteet välilehden "Hae liityntäpisteitä" välilehdeltä.

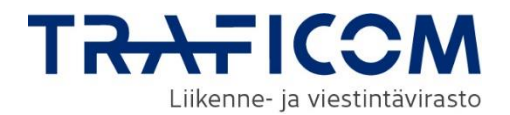

Haku onnistuu geometrian perusteella. Aluerajaus ja piirtotoiminnallisuuden käyttö on kuvattu tarkemmin luvussa **5. Aluerajaus ja piirtotoiminnot.**

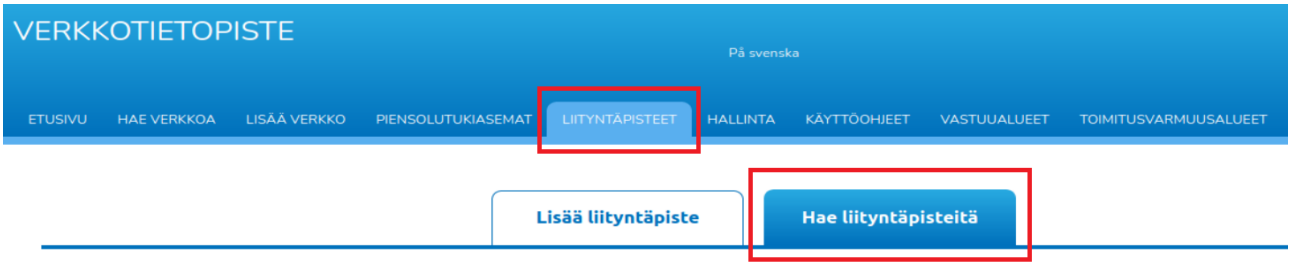

#### <span id="page-34-0"></span>**9.5 Hakutulokset**

Löydetyt liityntäpisteet näytetään hakutoiminnallisuuksien alla listassa. Listasta voidaan tarkastella liityntäpisteen perustietoja ja kohdasta "Näytä kuvaus" voidaan tarkastella liityntäpisteen tietoja yksityiskohtaisemmin. Liityntäpisteitä voidaan tarkastella myös kartalla klikkaamalla "Näytä kartalla"-kuvaketta.

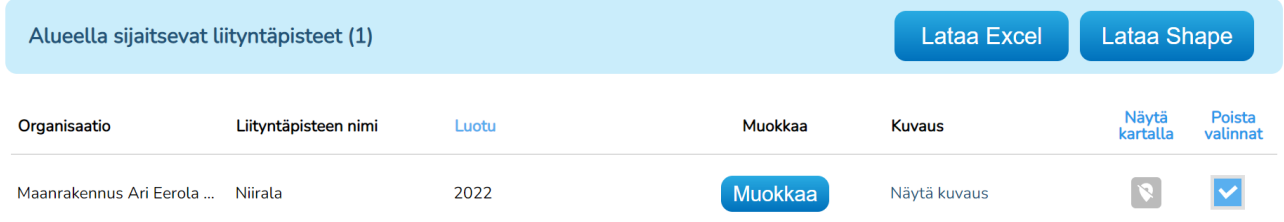

Löydetyt liityntäpisteet voidaan ladata omalle tietokoneelle Excel-tiedostona tai uudelleenkäytettäväksi shape-tiedostona. Halutut liityntäpisteet valitaan listan valintaikkunoilla, tai valitsemalla kaikki klikkaamalla otsikkoa "Valitse kaikki". Kun vähintään yksi liityntäpiste on valittuna, listalta latausnapit aktivoituvat ja liityntäpisteet voidaan ladata.

#### <span id="page-34-1"></span>**9.6 Liityntäpisteen muokkaus ja poisto**

Liityntäpisteiden muokkaus ja poisto onnistuu hakutuloslistauksesta "Muokkaa" painikkeesta. Painike avaa "Liityntäpisteen muokkaaminen: Perustiedot (1/2)" näkymän, joka vastaa uuden liityntäpisteen lisäyksen näkymää.

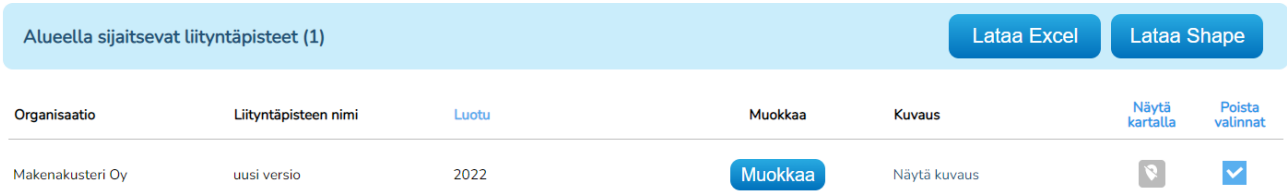

Liityntäpisteitä voi muokata myös shape-tiedoston latauksella (kts. kappale 8.3). Shape-tiedostossa muokattavat liityntäpisteet tunnistetaan kohdetunnisteen avulla, joita voidaan hyödyntää tiedostolatauksen lisäksi rajapinnan kautta. Rajapinnalta tuotuja kohteita voidaan siis päivittää shape-tiedoston avulla tai päinvastoin. Organisaation on huolehdittava kohdetunnisteen ylläpidosta tai tarvittaessa tarkistettava kohdetunnisteet Verkkotietopiste-palvelusta ennen latausta, jotta kohteet päivittyvät oikein. Mikäli kohteet on aiemmin tuotu käyttöliittymän lomakkeella, niiltä puuttuu kohdetunniste, eikä niiden päivittäminen onnistu kuin käyttöliittymän Muokkaa-painikkeella.

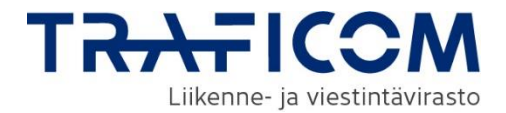

Liityntäpisteen poisto onnistuu muokkausnäkymän painikkeella "Poista liityntäpiste".

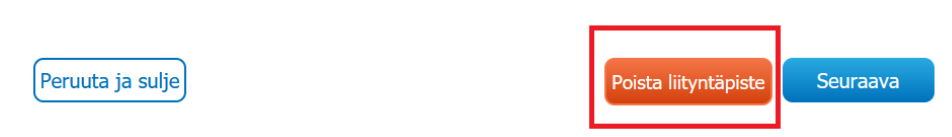

Vaihtoehtoisesti Liityntäpisteen voi poistaa myös hakulistan Liityntäpisteen tiedot ikkunasta, joka aukeaa "Näytä Kuvaus" – napista.

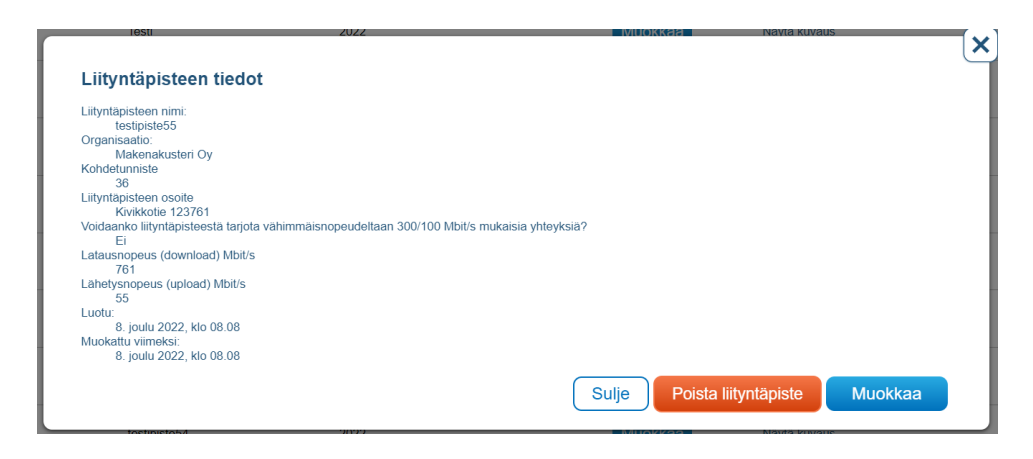

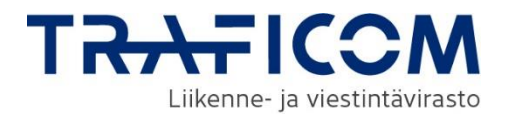

### <span id="page-36-0"></span>**10 Vastuualueet**

*Vastuualue-toiminnallisuus on käytössä vain sähkötoimijoilla. Uudet sähköyhtiöt on hyväksytettävä Energiavirastolla, minkä jälkeen oikeudet toiminnallisuuksiin voidaan lisätä. Palvelun käyttöoikeudet on kuvattu tarkemmin palvelun etusivun ohjeesta "Suomi.fi yritystunnistuksen ohjeistus". Lisätietoa saat tarvittaessa käyttäjätuesta tai Energiavirastolta.*

Tässä ohjeessa kuvataan lyhyesti Verkkotietopiste-palvelun toiminnallisuus. Energiavirasto ylläpitää yksityiskohtaisempaa ohjetta vastuualueiden toimittamisesta osoitteessa: [https://energiavi](https://energiavirasto.fi/verkkotoiminnan-luvanvaraisuus)[rasto.fi/verkkotoiminnan-luvanvaraisuus](https://energiavirasto.fi/verkkotoiminnan-luvanvaraisuus)

#### <span id="page-36-1"></span>**10.0 Vastuualueiden lisäys**

Uuden vastuualueen lisäys onnistuu Vastuualueet välilehden kohdasta "Lisää uusi vastuualue".

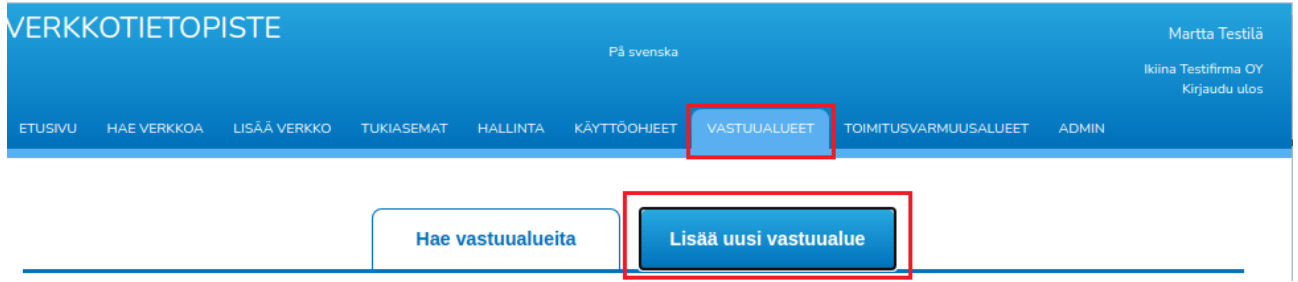

#### **1. Vastuualueen nimi**

Ensimmäiseen tekstikenttään syötetään vastuualueen nimi.

#### **2. Organisaatio**

Seuraksi syötetään vastuualueen organisaatio.

#### **3. Yhteystiedot**

Yhteystiedot kohtaan syötetään vastuualueen yhteydenpitoon tarvittava sähköpostiosoite ja puhelinnumero. Tiedot pitää syöttää validissa muodossa.

#### **4. Alueen rajaus**

Alueenrajaustyökalujen käyttö on ohjeistettu **5. Aluerajaus ja piirtotoiminnot.**

Vahvistamattomat ja vahvistetut vastuualueet voidaan näyttää karttanäkymässä valitsemalla kunkin valintaikkuna.

Näytä alueen vahvistamattomat vastuualueet Näytä alueen vahvistetut vastuualueet

Seuraava-napista päästään sivulle "Vastuualueen lisääminen: Tietojen tarkistaminen (2/2)". Tällä sivulla vastuualueen tietoja voidaan tarkastella ennen vastuualueen lähettämistä vahvistettavaksi.

Jos uuden vastuualueen tietoja halutaan muokata, muokkausnäkymään pääse napilla "Edellinen". Nappi "Peruuta ja sulje"

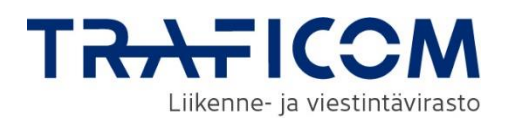

#### <span id="page-37-0"></span>**10.1 Vastuualueiden haku**

Vastuualueita haetaan Vastuualueet välilehden "Hae vastuualueita" välilehdeltä. Vastuualueita voidaan hakea joko geometrian, organisaation, vastuualueen nimen tai vastuualueen tilan perusteella. Organisaatiota tai vastuualueen nimeä ei ole pakko määritellä. Aluerajaus ja piirtotoiminnallisuuden käyttö on kuvattu tarkemmin luvussa **5. Aluerajaus ja piirtotoiminnot.**

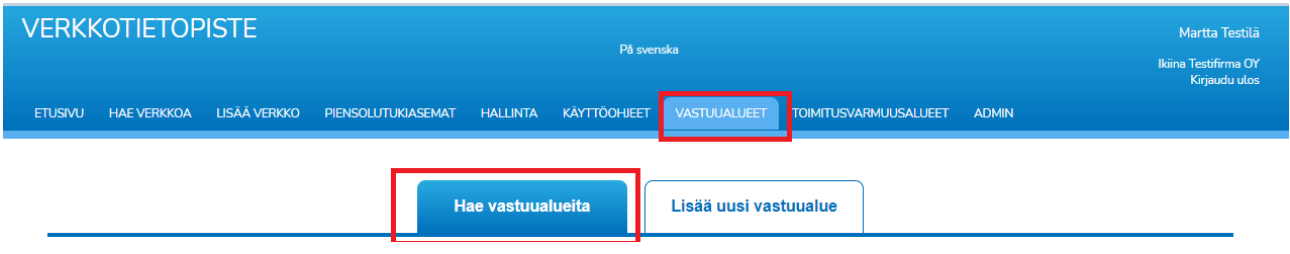

#### <span id="page-37-1"></span>**10.2 Vastuualueiden muokkaus ja poisto**

Vastuualuetta pääsee muokkaamaan tai poistamaan hakemalla haluttu toimitusvarmuusalue hakutoiminnolla. Haluttua vastuualuetta pääsee muokkaamaan listanäkymästä kohdasta "Muokkaa".

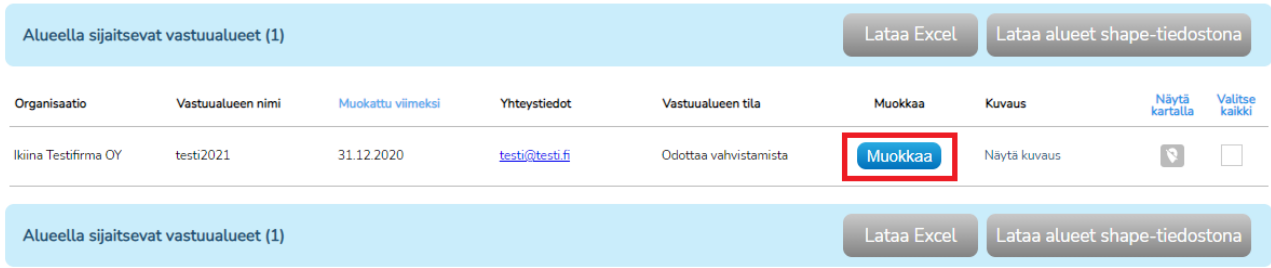

Muokkaa painikkeella avautuu vastuualueen lisäystä vastaava näkymä jossa vastuualueen tietoja voi muokata. Vastuualueen poisto onnistuu samasta näkymästä painikkeella "Poista vastuualue"

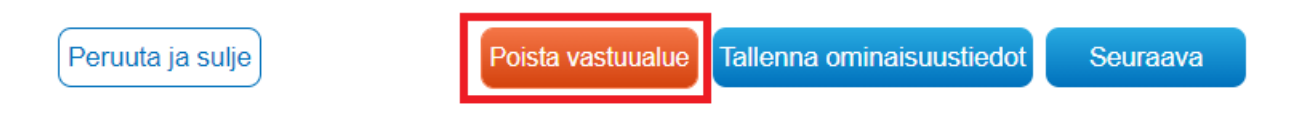

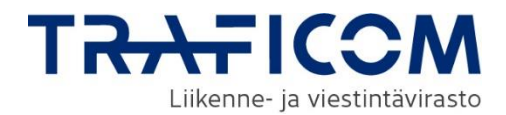

### <span id="page-38-0"></span>**11 Toimitusvarmuusalueet**

*Toimitusvarmuusalueet-toiminnallisuus on käytössä vain sähkötoimijoilla. Uudet sähköyhtiöt on hyväksytettävä Energiavirastolla, minkä jälkeen oikeudet toiminnallisuuksiin voidaan lisätä. Palvelun käyttöoikeudet on kuvattu tarkemmin palvelun etusivun ohjeesta "Suomi.fi yritystunnistuksen ohjeistus". Lisätietoa saat tarvittaessa käyttäjätuesta tai Energiavirastolta.*

Tässä ohjeessa kuvataan lyhyesti Verkkotietopiste-palvelun toiminnallisuus. Energiavirasto ylläpitää yksityiskohtaisempaa ohjetta toimitusvarmuusalueiden toimittamisesta osoitteessa: [https://energiavi](https://energiavirasto.fi/verkkotoiminnan-kehittaminen)[rasto.fi/verkkotoiminnan-kehittaminen](https://energiavirasto.fi/verkkotoiminnan-kehittaminen)

#### <span id="page-38-1"></span>**11.0 Toimitusvarmuusalueen tallennus**

Uusien toimitusvarmuusalueiden tallentaminen palvelussa tehdään Lisää toimitusvarmuusalue -välilehdeltä.

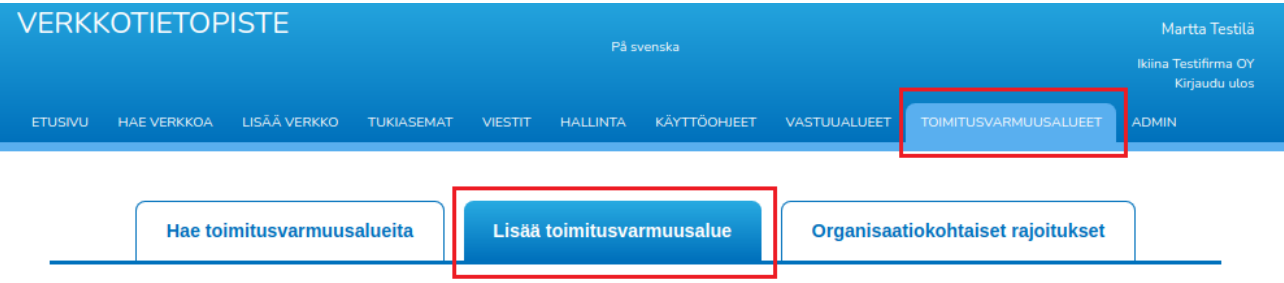

#### **1. Toimitusvarmuusaluesarjan nimi**

Ensimmäiseksi syötetään nimi tallennettavalle toimitusvarmuusaluesarjalle. Toimitusvarmuusaluesarja koostuu yhdestä tai useammasta toimitusvarmuusalueesta.

#### **2. Alueen rajaus**

Seuraavaksi toimitusvarmuusalueen rajaus syötetään karttanäkymään. Karttanäkymä on avattu tarkemmin **luvussa 5. Aluerajaus ja piirtotoiminnot.**

Karttanäkymän "Lisää geometria shape- tai dfx-tiedostona" painikkeella toimitusvarmuusalueen lisäys onnistuu lataamalla sovellukseen .dxf- tai .shp-muotoinen tiedosto.

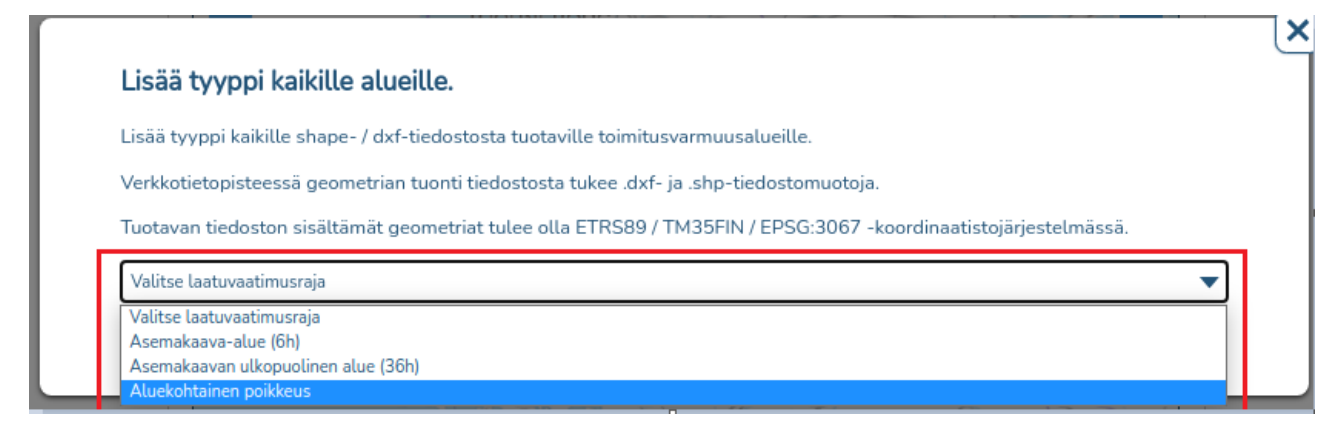

#### **3. Toimitusvarmuusalueen tyyppi**

Valitse toimitusvarmuusalueen typpi pudotusvalikosta vaihtoehdoista:

Asemakaava-alue (6h), Asemakaavan ulkopuolinen alue (36h) tai Aluekohtainen poikkeus.

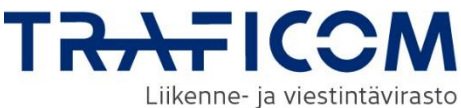

#### <span id="page-39-0"></span>**11.1 Toimitusvarmuusalueen haku**

Palveluun tallennettujen toimitusvarmuusalueiden tietoja voidaan hakea sijainnin perusteella Hae toimitusvarmuusalueita -välilehdeltä. Haku aloitetaan valitsemalla, haetaanko vain tietyn organisaation toimitusvarmuusalueet vai kaikkien organisaatioiden. Hakua voi tarkentaa halutessaan valitsemalla haettavan toimitusvarmuusalueen tyypin tai nimen. Toimitusvarmuusalueita voidaan myös hakea geometrian perusteella. Karttanäkymän käyttö on käyty läpi yksityiskohtaisemmin luvussa **5. Aluerajaus ja piirtotoiminnot.**

Löydetyt toimitusvarmuusalueet näytetään hakunäkymän alla listanäkymässä. Listanäkymästä voidaan tarkastella löydettyjen toimitusvarmuusalueiden perustietoja ja näyttää ne kartalla yksitellen painamalla sijainti-ikonia tai kaikki kerralla painamalla otsikkoa "Näytä kartalla"

#### <span id="page-39-1"></span>**11.2 Toimitusvarmuusalueen muokkaus tai poisto**

Toimitusvarmuusaluetta pääsee muokkaamaan tai poistamaan hakemalla haluttu toimitusvarmuusalue hakutoiminnolla. Haluttua toimitusvarmuusaluetta pääsee muokkaamaan listanäkymästä kohdasta "Muokkaa". Muokkaa-valinta näkyy vain oman organisaation toimitusvarmuusalueille.

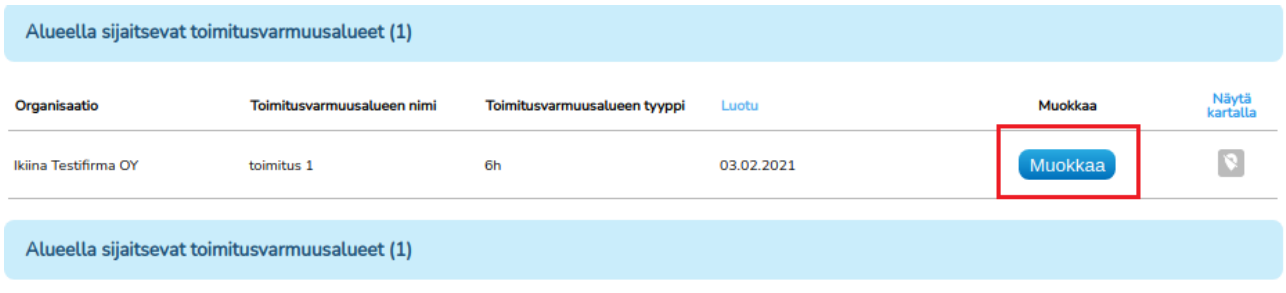

Muokkaa-napista avautuu sivu "Toimitusvarmuusalueen muokkaaminen: Tietojen tarkistaminen (2/2)". Sivulta voi muokata toimitusvarmuusalueen tietoja ja lisätä sarjaan uusia toimitusvarmuusalueita. Toimitusvarmuusalueen poistaminen onnistuu "Poista toimitusvarmuusalueet" napista.

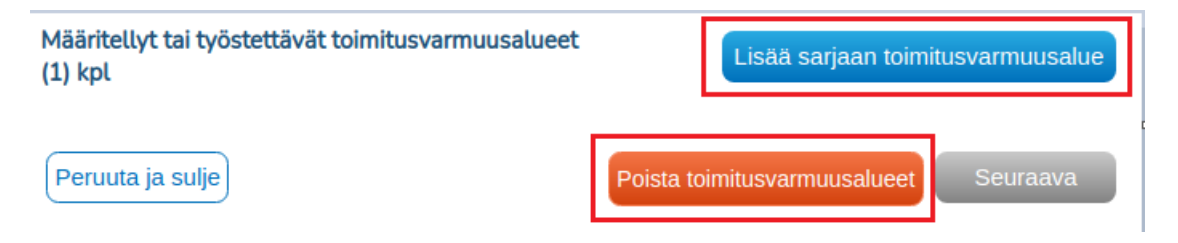

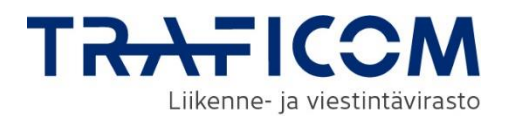

### <span id="page-40-0"></span>**12 Hallinta**

Hallinta-välilehdeltä voidaan tarkastella ja vastata organisaation vastaanottamiin yhteydenottoihin ja saatavuuskyselyihin, hallinnoida organisaatiokohtaisia asetuksia palvelussa sekä tilata tunnukset sähköisen rajapinnan käyttöä varten.

Verkkotietopiste-palvelusta voidaan lähettää rakennussuunnitelmien, olemassaolevien verkkoalueiden ja passiivi-infran liitettyihin yhteystietoihin automaattisia sähköposti-ilmoituksia. Ilmoituksia, jotka lähetetään kaikille käyttäjille organisaatiokohtaisista asetuksista huolimatta ovat:

- kun olemassa olevalle verkolle kohdistuu yhteydenotto
- kun rakentamissuunnitelmaan kohdistuu yhteydenotto
- kun passiivi-infralle tehdään saatavuuskysely
- kun saatavuuskyselyn luonnista on kulunut 25 vrk
- kun yhteydenottoon tai saatavuuskyselyyn liittyvään viestiketjuun saapuu uusi viesti

#### <span id="page-40-1"></span>**12.1 Tilin asetukset**

Organisaatiot voivat määritellä hallintavälilehden kautta itse ne järjestelmän lähettämät automaattiset sähköpostiviestit, joista halutaan vastaanottaa tietoja.

Mikäli organisaatiolla on olemassa olevia verkkoalueita tai rakentamissuunnitelmia Verkkotietopiste-palvelussa, voidaan asettaa päälle ilmoitukset samalle alueelle luoduista uusista rakentamissuunnitelmista. Organisaatiokohtaiset viestiasetukset-valinnalla voidaan määritellä ilmoitukset verkkotyypeittäin tai jättää kaikki valinnat tyhjäksi, jolloin ilmoituksia uusista suunnitelmista ei tule.

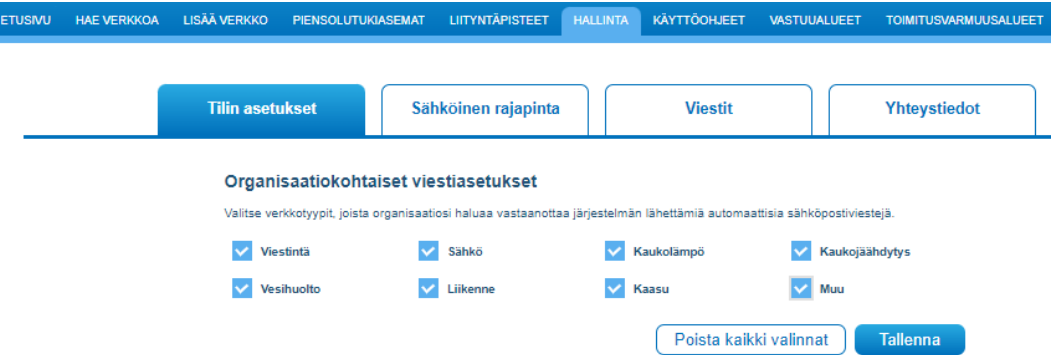

Organisaatiot voivat halutessaan määritellä, lähettääkö palvelu muistutusviestin olemassa olevan rakennussuunnitelman vanhenemisesta ja sen, kuinka aikaisin tuo ilmoitus lähetetään.

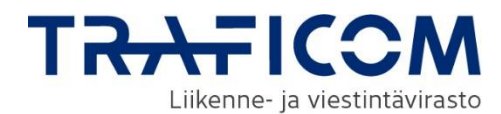

#### Muistutus rakennussuunnitelman vanhenemisesta

Palvelu lähettää muistutuksia, kun rakennussuunnitelman valmistumispäivämäärä lähestyy. Valitse alta, miten organisaatiosi haluaa vastaanottaa näitä ilmoituksia.

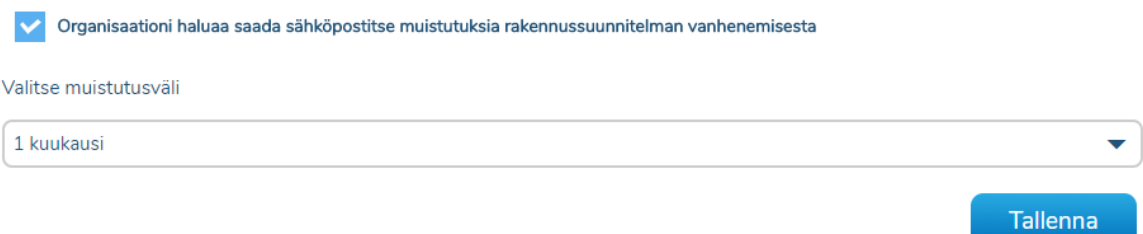

Organisaatiot voivat asettaa vastausviestin saatavuuskyselyille. Vastausviesti lähetetään automaattisesti kyselyn laatijalle, kun organisaation passiivi-infralle kohdistuu kysely Verkkotietopiste-palvelussa.

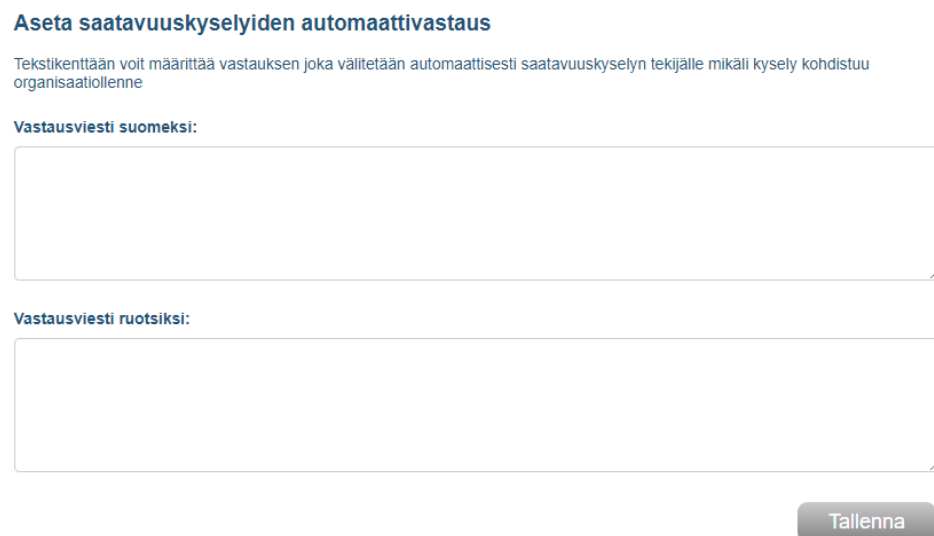

Organisaatiot voivat halutessaan määritellä oletuskarttanäkymän, johon karttapohja aukeaa palveluun sisään kirjauduttaessa.

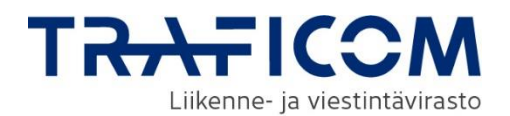

#### Oletuskarttanäkymä

Alla olevaa karttaelementtiä muokkaamalla ja tallentamalla muutoksen, voit asettaa palvelun kartan oletuskarttanäkymän haluamaasi sijaintiin ja tarkkuudelle.

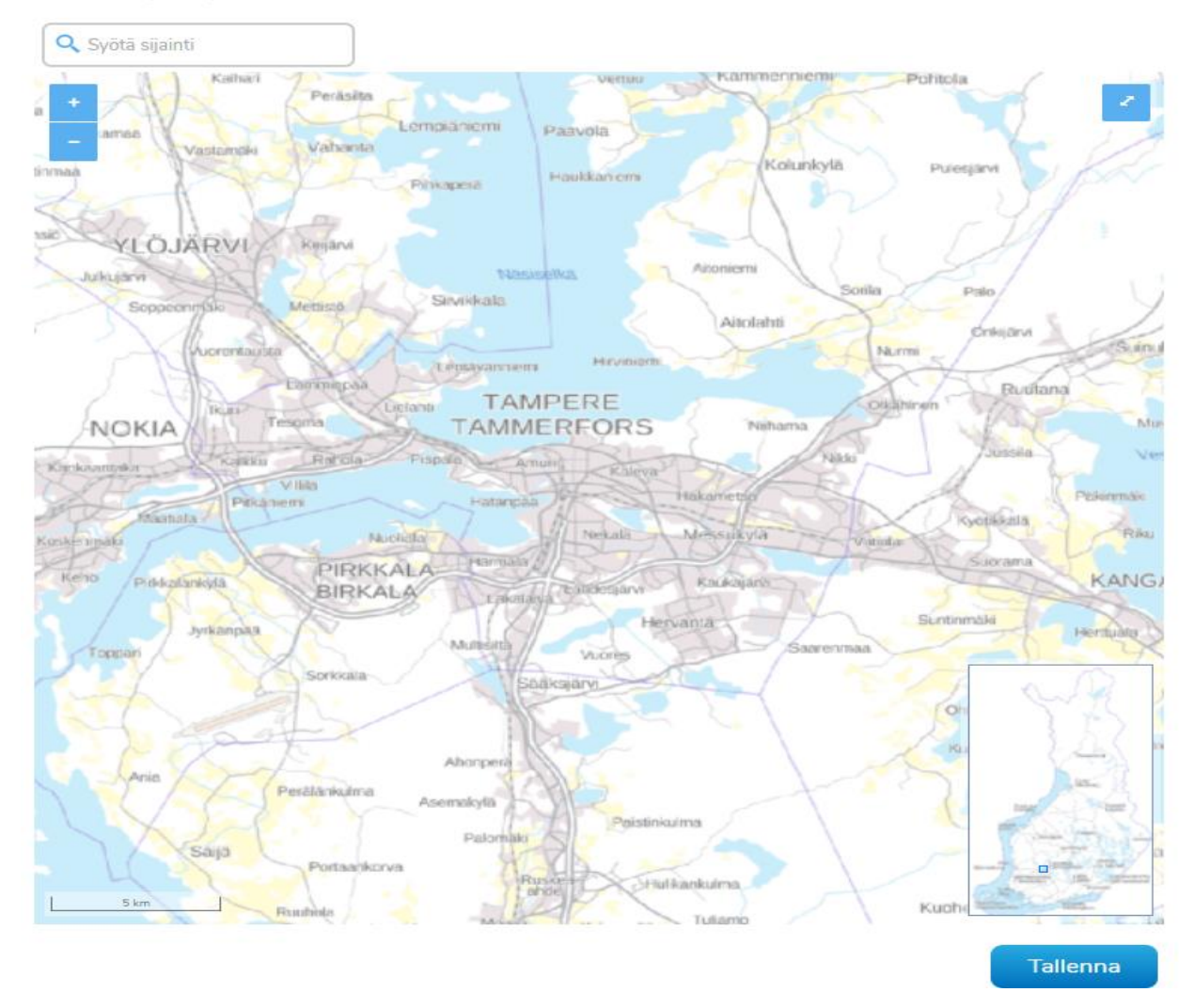

#### <span id="page-42-0"></span>**12.2 Viestit**

Kaikki järjestelmästä lähettämäsi yhteydenotot sekä passiivi-infran saatavuuskyselyt tallentuvat Viestit-välilehdelle. Sivulla näkyy myös sinulle/edustamallesi organisaatiolle lähetetyt kyselyt, vaikka et olisi niihin vielä vastannut. Välilehdellä voit tarkastella kyselyjäsi tai vastata niihin. Kyselyt tallentuvat viestiketjuiksi, jotka sisältävät mahdolliset liitetiedostot.

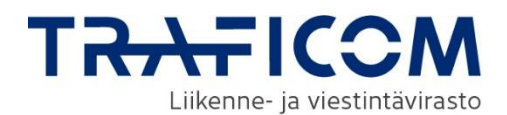

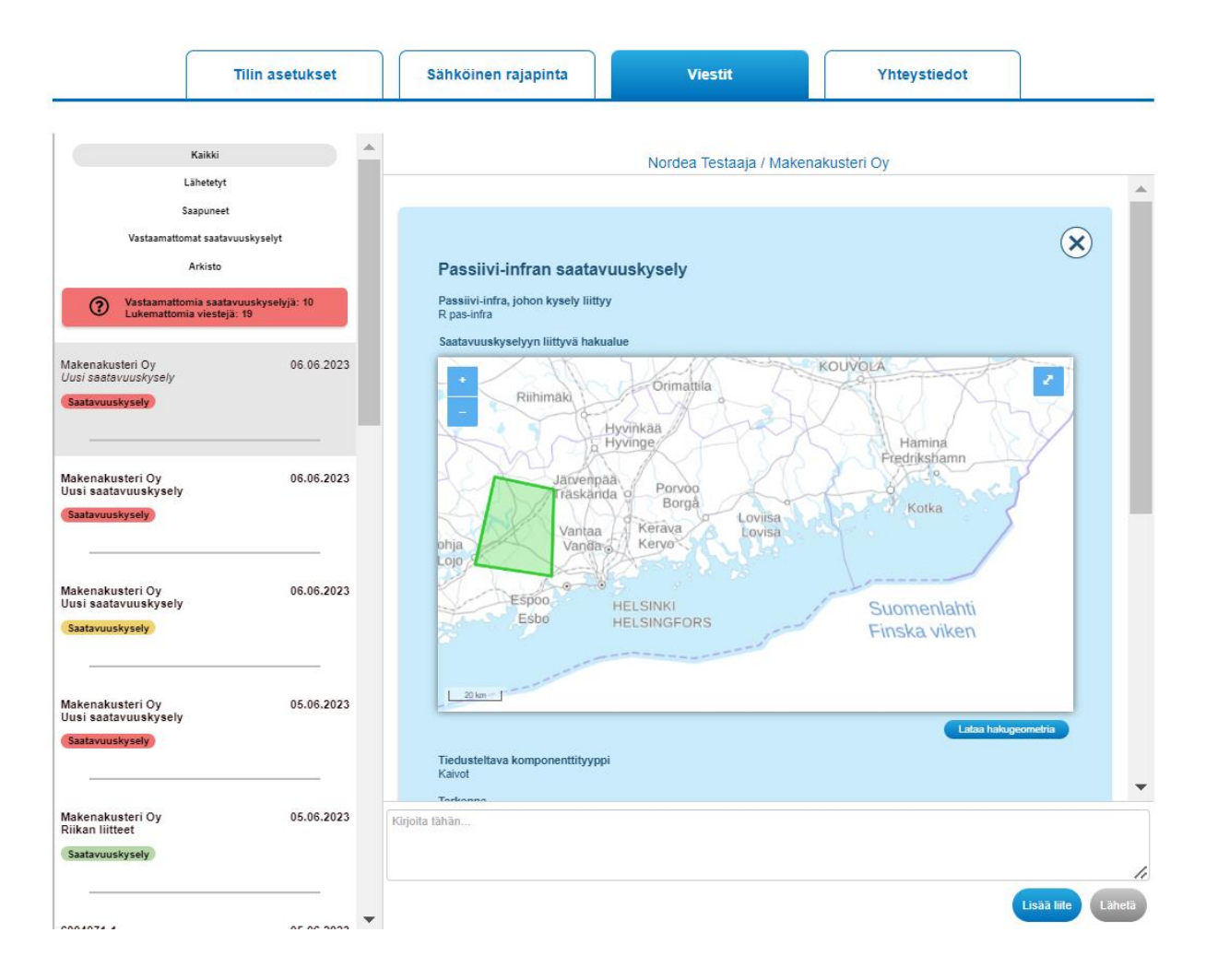

Viestiketju voidaan halutessaan siirtää arkistoon, jolloin se siirtyy muiden viestien joukosta arkistoon ja näkyy väin Arkisto-valikossa. Kussakin viestiketjussa on ylhäällä Merkitse valmiiksi -nappi, jota painamalla keskustelun voi arkistoida. Saatavuuskyselyistä tulee vastaanottajalle muistutusviesti, kun sen lähettämisestä on kulunut 25 vuorokautta. Jos kysely on merkitty valmiiksi, ei saatavuuskyselystä tule muistutusviestiä.

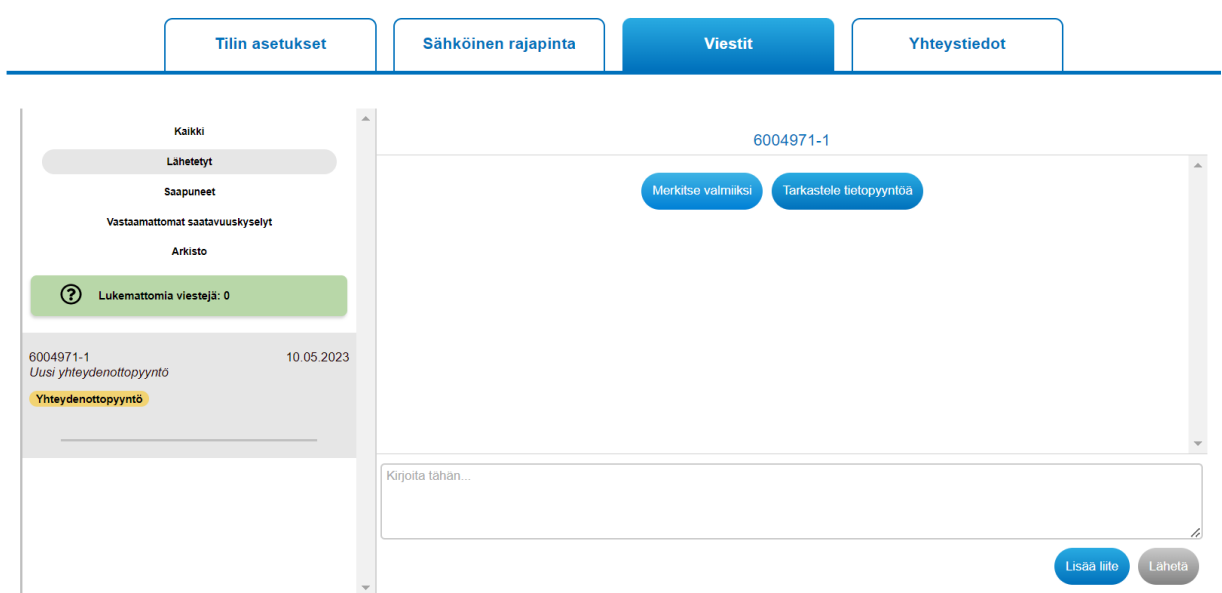

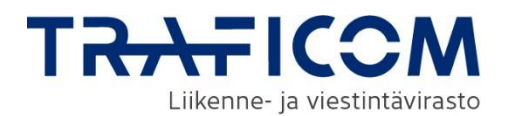

Viestit-sivulle on tuotu värikoodit kuvaamaan kunkin viestiketjun statusta. Punainen väri kuvaa, että ketju odottaa vastausta käyttäjän omalta organisaatiolta. Kun vastausta odotetaan taas viestiketjun vastapuolelta, on ketjussa keltainen väri. Kun viestiketjuun on vastattu vähintään yhdellä viestillä, ketjun väri on vihreä. Värikoodien selitykset löytyvät käyttöliittymästä viemällä hiiri Viestit-sivun vasemman valikon kysymysmerkkisymbolin päälle.

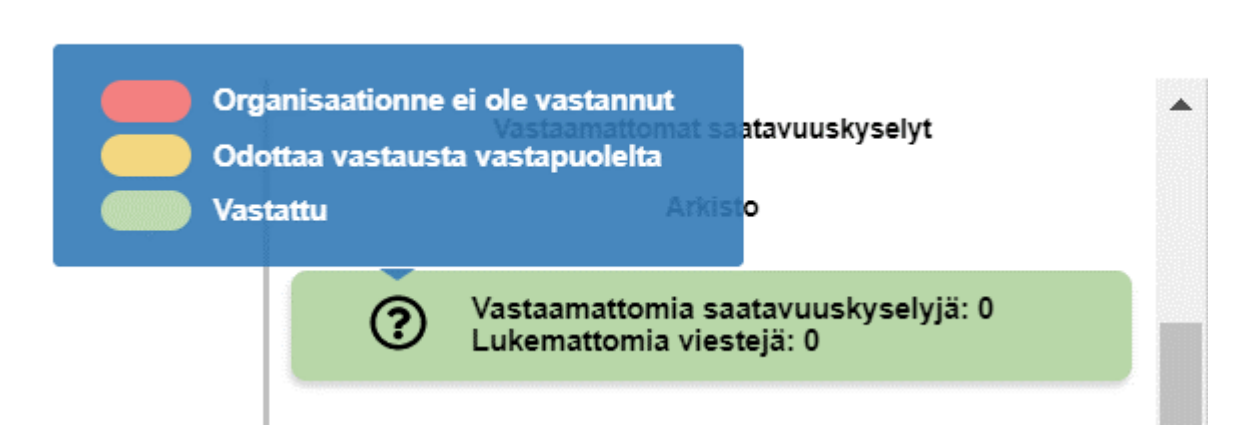

Sekä verkkoalueisiin ja rakennussuunnitelmiin liittyvistä yhteydenotoista, että saatavuuskyselyistä voidaan ladata paikkatieto käytetystä hakualueesta shape-tiedostona.

Saatavuuskyselyn kaikki tiedot voidaan myös ladata ulos palvelusta pdf-tiedostona käyttämällä "Tulosta saatavuuskysely" toimintoa.

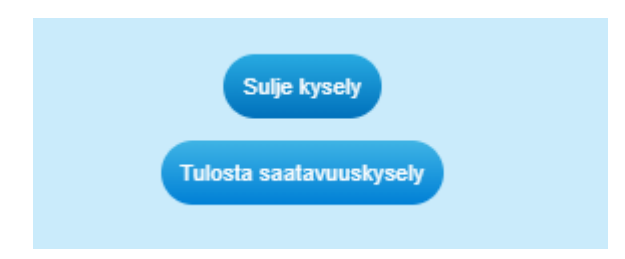

Nappi löytyy klikkaamalla ensin saatavuuskyselyn tiedot auki napista "Tarkastele saatavuuskyselyä" ja rullaamalla saatavuuskyselyn alaosaan.

#### <span id="page-44-0"></span>**12.3 Yhteystiedot**

Hallinta-osion yhteystiedot-välilehdellä voidaan hakea ja päivittää palvelussa käytössä olevia sähköpostiosoitteita omalta organisaatiolta.

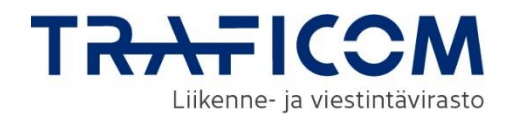

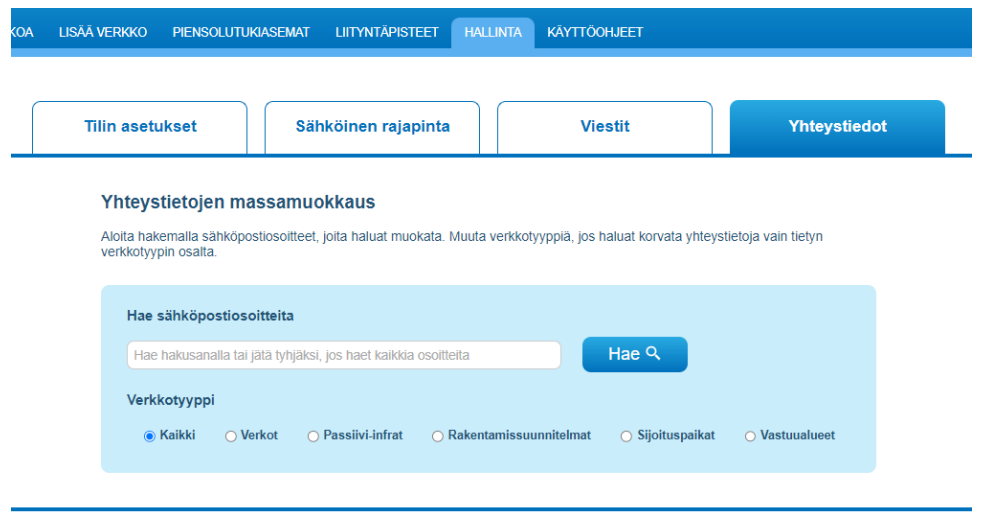

Sivulla voidaan muokata joko yksittäistä osoitetta tai korvata useampi sähköposti yhdellä osoitteella valitsemalla "Päivitä kaikki". Tällöin näkymään aukeaa kenttä, johon voidaan syöttää se sähköpostiosoite, jolla kaikki haussa löydetyt sähköpostiosoitteet halutaan päivittää.

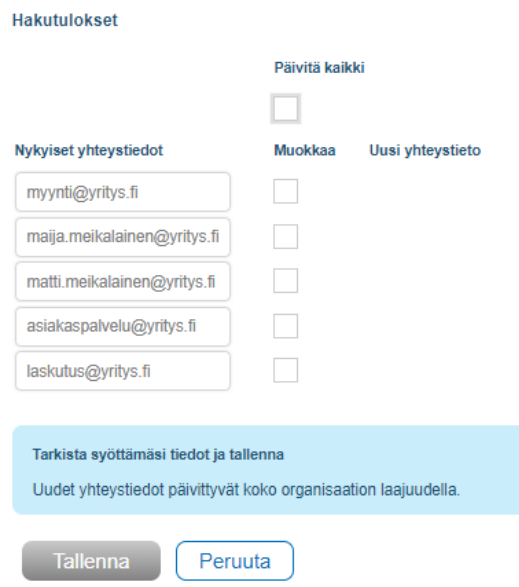

Huomioithan, että uusi yhteystieto päivittyy koko organisaation laajuudella. Jos haluat muuttaa yksittäisen kohdetyypin yhteystietoja, valitse kyseinen kohdetyyppi haun yhteydessä. Voit hakea kohdetyypin sisältä joko tiettyä sähköpostiosoitetta, osaa siitä tai kaikki sähköpostiosoitteet. Jos olet suodattanut haun kohdetyypillä (valinnan "Kaikki" sijaan), päivitys valituille osoitteille tehdään vain kyseisen verkkotyypin osalta. Jos haluat muuttaa yksittäisen kohteen yhteystietoja, hae kohteet etusivulta tai kyseisen tiedon ylläpitoon tarkoitetulta välilehdeltä (esimerkiksi liityntäpisteet tai vastuualueet) ja tee muutokset suoraan päivittämällä kohteen tietoja.

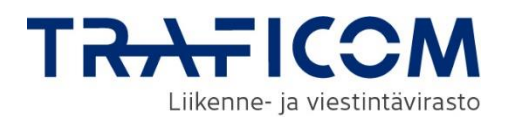

#### <span id="page-46-0"></span>**12.4 Sähköinen rajapinta**

Sähköinen rajapinta on vaihtoehtoinen tapa lisätä olemassa olevien verkkojen tietoja ja rakentamissuunnitelmien Verkkotietopisteeseen ja ylläpitää tietoja. Rajapinnan kautta verkkotoimija voi ladata palveluun yhden tai useampia kohteita. Sähköisen rajapinnan käyttöönotto varten verkkotoimijan tulee hankkia käyttäjätunnus ja RSA-avain. Nämä tilataan verkkotietopisteen Hallinta-välilehdeltä ja tämä edellyttää Suomi.fitunnistautumista. Ilmoita kentässä sähköpostiosoite, johon käyttäjätilin tarkemmat tiedot toimitetaan.

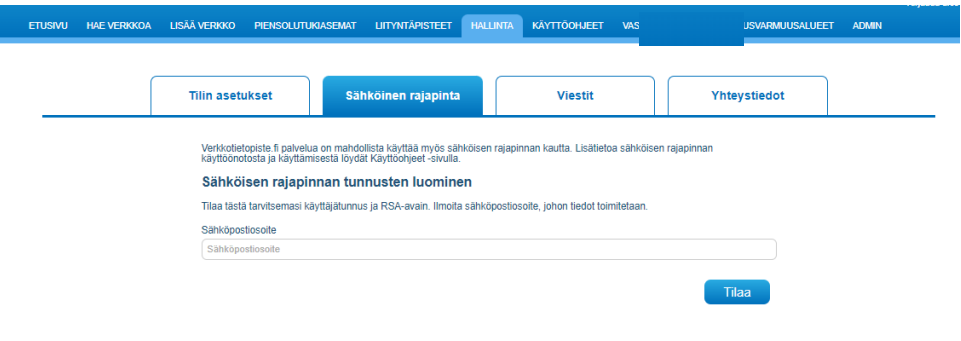

Tarkemmat ohjeet sähköisen rajapinnan käyttöönottoon löyty[y Verkkotietopiste-palvelun sisäänkirjautu](https://verkkotietopiste.fi/)[missivulta.](https://verkkotietopiste.fi/)

• Sähköisen rajapinnan ohje (pdf)

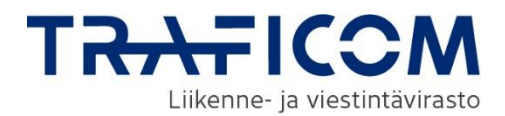

### <span id="page-47-0"></span>**13 Palvelun käyttöohjeet**

Palvelun käyttöohjeet löytyvät navigointipalkin Käyttöohjeet-kohdasta. Käyttöohjeet ovat suomeksi ja ruotsiksi. Käyttöohjesivun lopussa on linkki myös sähköisen rajapinnan käyttöohjeeseen.

#### Käyttöohjeet Käyttöohjeet (pdf) Ohjevideot Energiaviraston ohje (toimitusvarmuusalueet) Energiaviraston ohje (Vastuualueet) Verkkotietopiste.fi on sähköinen palvelu, jonka kautta välitetään tietoja verkkojen rakentamissuunnitelmista sekä olemassa olevasta verkkoinfrastruktuurista. Palvelussa on mukana tietoja<br>viestintä-, sähkö-, kaukolämpö-, ka Verkkotietopiste.fi palvelee verkkotoimijoita, jotka suunnittelevat verkon rakentamista tai laajentamista. Palvelun tarkoituksena on lisätä verkkojen yhteisrakentamista ja yhteiskäyttöä helpottamalla<br>tietojen vaihtoa. Verk **Palveluun kirjautuminen:** · Käyttäjiltä edellytetään palveluun kirjautumista ja vahvaa tunnistautumista. · Käyttäjä tunnistautuu Suomi.fi-tunnistuksen avulla. Suomi.fi-tunnistuksessa käytetään henkilökohtaisia pankkitunnuksia, varmennekorttia tai mobiilivarmennetta. **Maksuton palvelu** Palveluun sisältyvien toimintojen käyttä on käyttäjille maksutonta, Palvelun tarjoaa Traficom. Palvelun rahoituksesta vastaavat Traficom, Energiavirasto ja Väylävirasto Palvelun käyttöä koskevissa asioissa palvelee käyttäjätuki: Puhelin: 010 347 4935<br>Sähköposti: verkkotietopiste@johtotieto.fi Kehittäjille · Sähköisen rajapinnan käyttöönotto (pdf)

Toiminnekohtaisia ohjeita löydät palvelussa myös joistakin toiminteista viemällä kursori kyseisen otsikkokentän päälle. Palvelun käyttöehdot ja rekisteriselosteet sekä asiakaspalvelun yhteystiedot löytyvät sivuston alalaidasta.

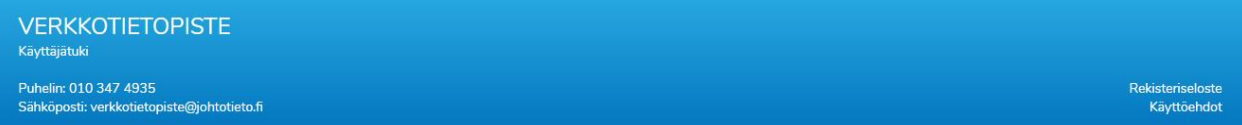